# **About the User Guide**

Most operation descriptions are based on default settings.

Unless noted otherwise, descriptions are for Home Screen. Some operation descriptions may be omitted.

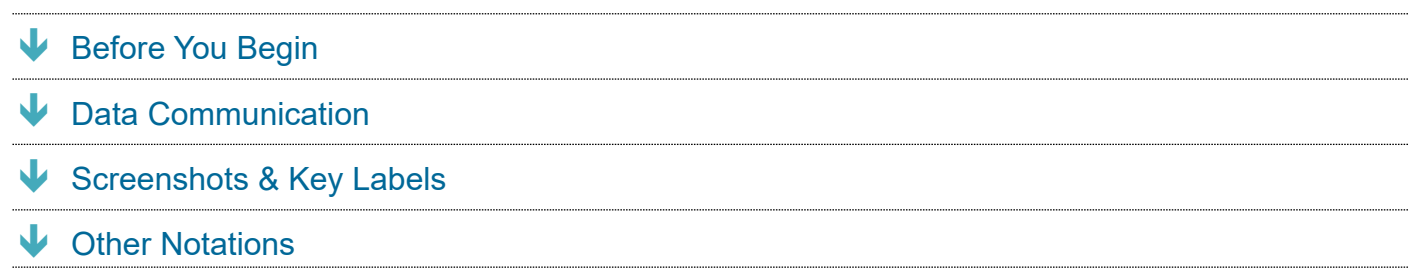

# **Before You Begin**

- Read "Safety Precautions" and this guide thoroughly beforehand for proper usage.
- Accessible services may be limited by contract conditions.
- Unauthorized copying of any part of this guide is prohibited.
- Guide content subject to change without prior notice.

# **Data Communication**

- Handset is designed to be always connected to the Internet. Some functionality, such as data syncing, initiate transmission automatically.
- Large-volume data communication (application downloads, video viewing, etc.) incur expensive transmission fees. Subscription to a flat-rate data plan is strongly recommended.
- Depending on applications and services used, transmission fees may be incurred even while connected by Wi-Fi®.

# **Screenshots & Key Labels**

Screenshots and Key labels are provided for reference only. Actual handset windows, menus, etc. may differ in appearance.

# **Other Notations**

- Xperia XX XX is referred to as "handset" in this guide.
- In this guide, microSD™/microSDHC™/microSDXC™ Card is referred to as "SD Card."
- In this guide and on handset, "abroad" means "outside Japan" with regard to handset/service usage.

# **Parts & Functions**

- $\blacklozenge$  Handset (Front)
- Handset (Back/Side)
- Handset Keys
- FCC ID

# **Handset (Front)**

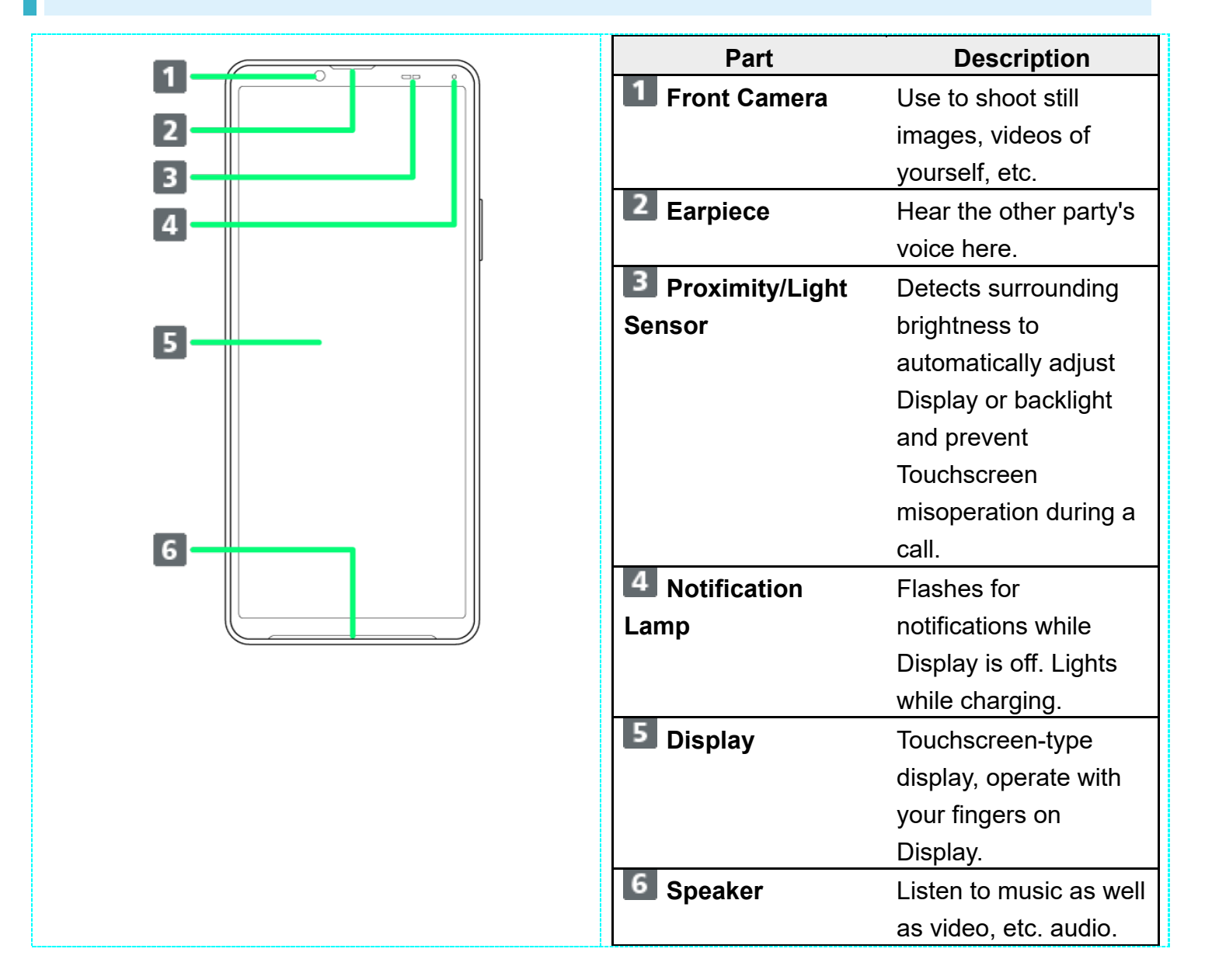

# **Handset (Back/Side)**

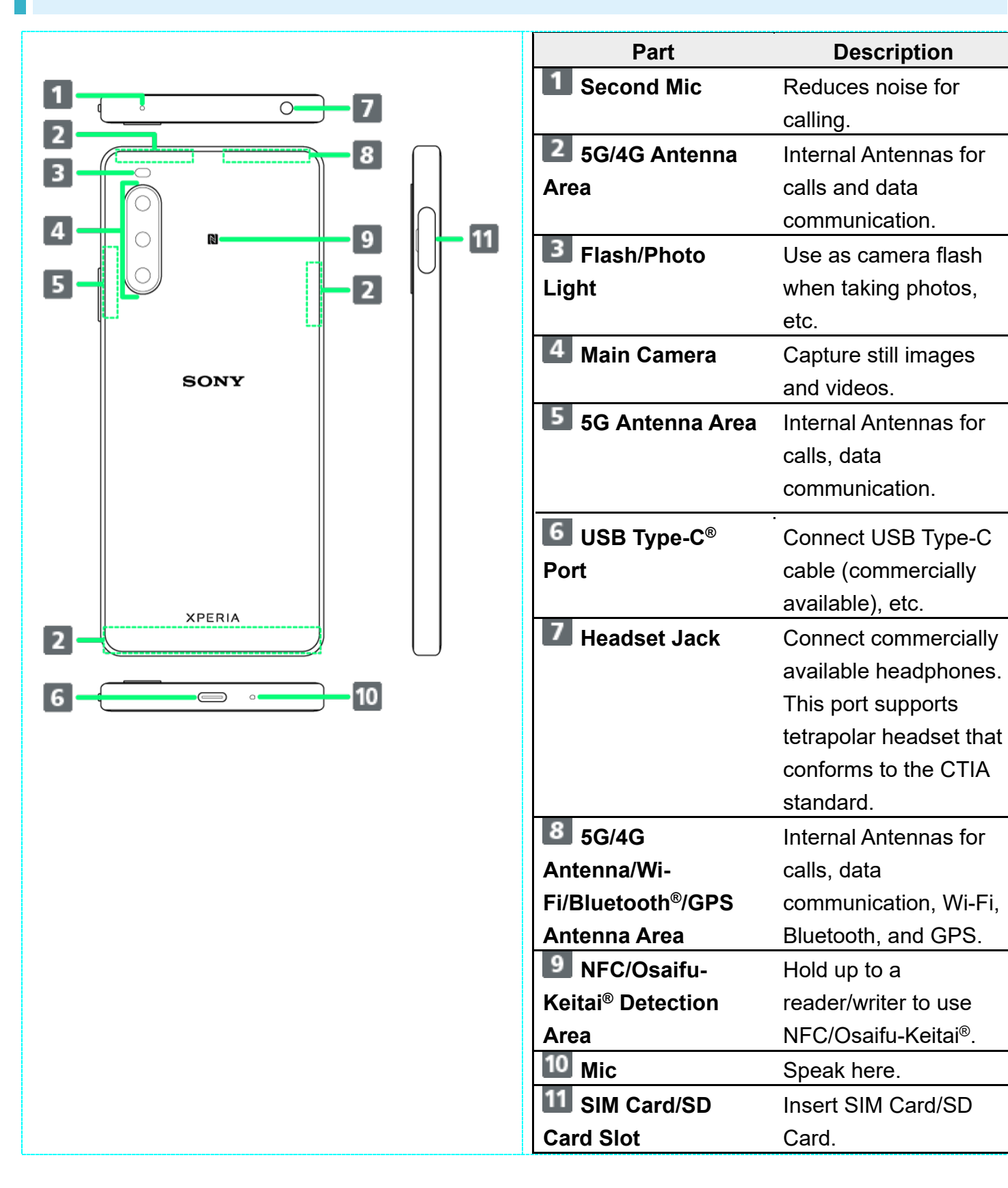

# **Handset Keys**

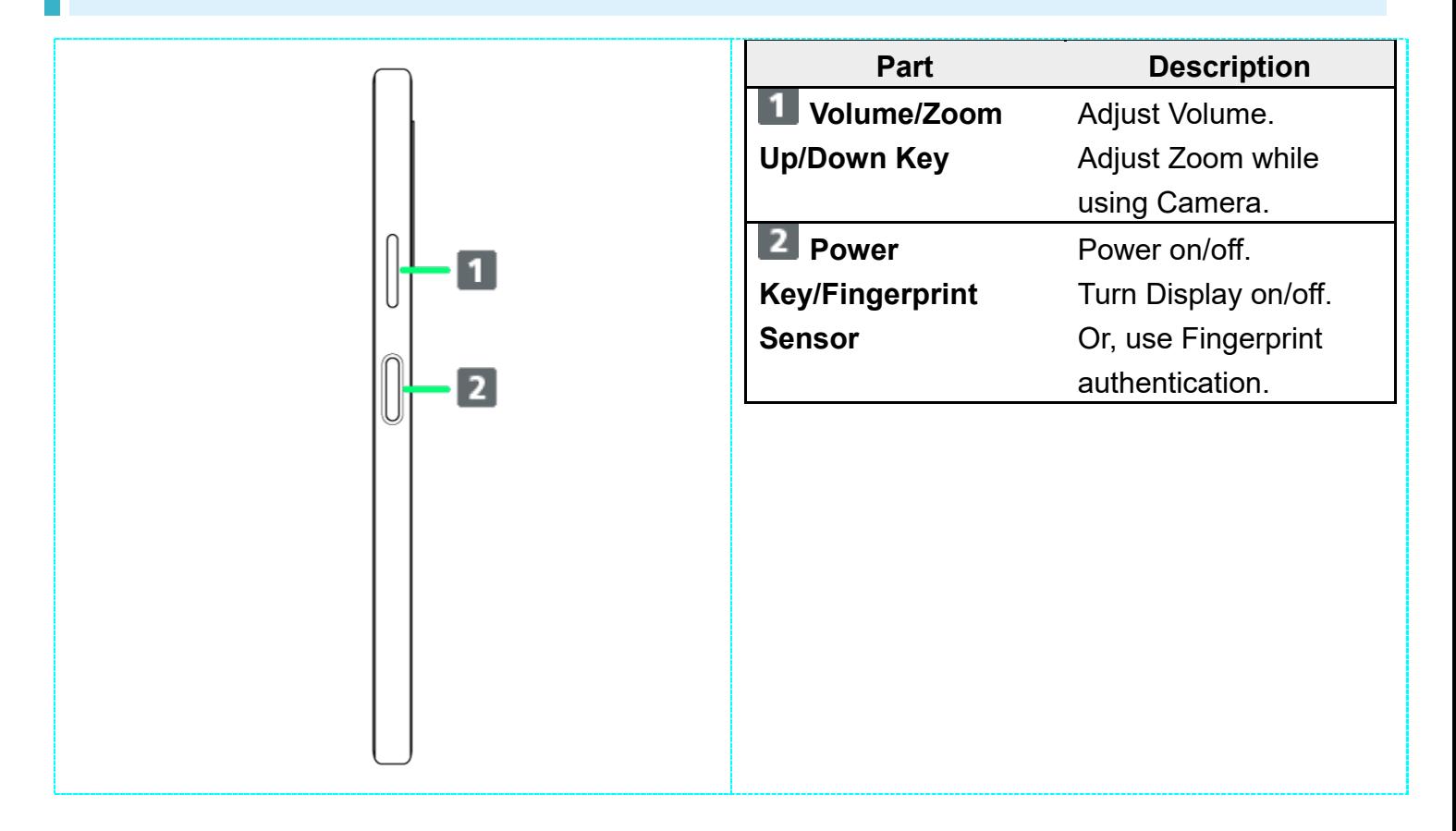

# **FCC ID**

To view the regulatory compliance mark

**Find and tap Settings** About phone Certificates

Regulatory compliance mark such as FCC ID is displayed on the screen.

eSIM is an integrated SIM already built into handset. An eSIM-capable handset allows you to use a phoneline simply with a contract subscription and configuring handset, without the needed replacement of SIM cards.

Downloading eSIM

#### **Handling eSIM** ାବଁ

For eSIM handling, see the following website. https://www.softbank.jp/mobile/support/product/sim/esim/ (Japanese)

# **Downloading eSIM**

# 1

In Home Screen, <sup>3</sup> (Settings) Network & internet

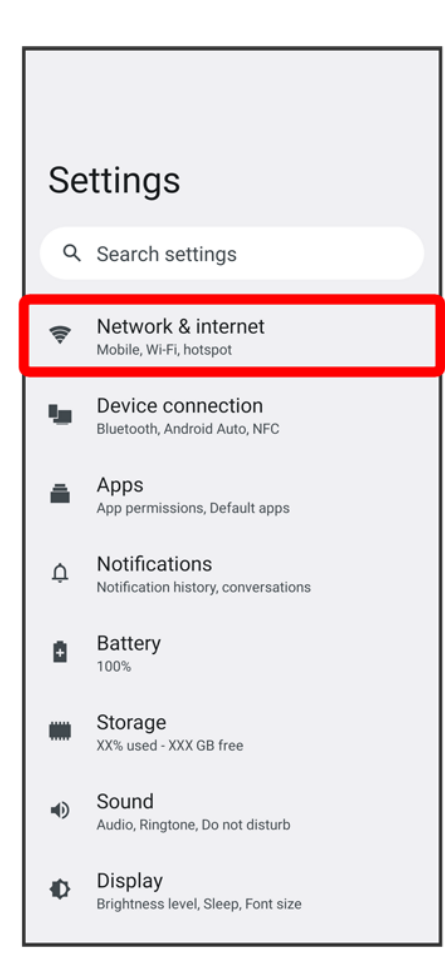

# $\overline{2}$

## for "SIMs"

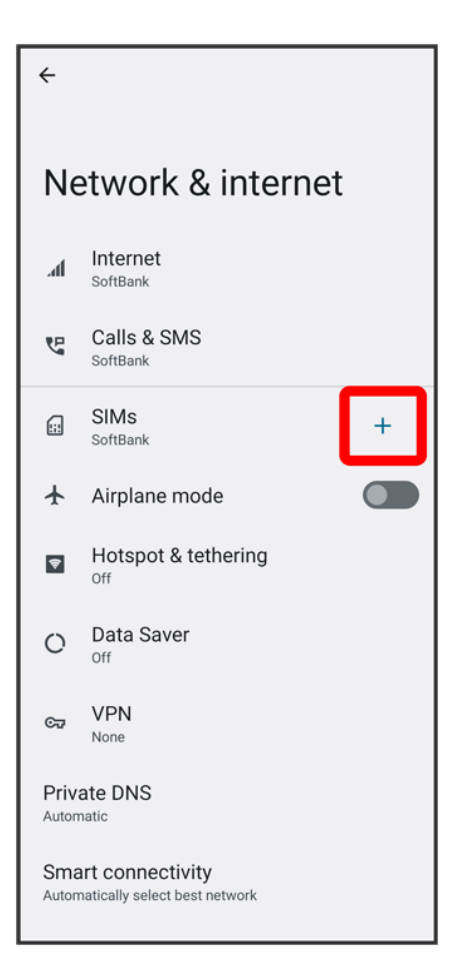

If no SIM Card is installed, Tap SIMs.

# 3

#### Download a SIM instead?

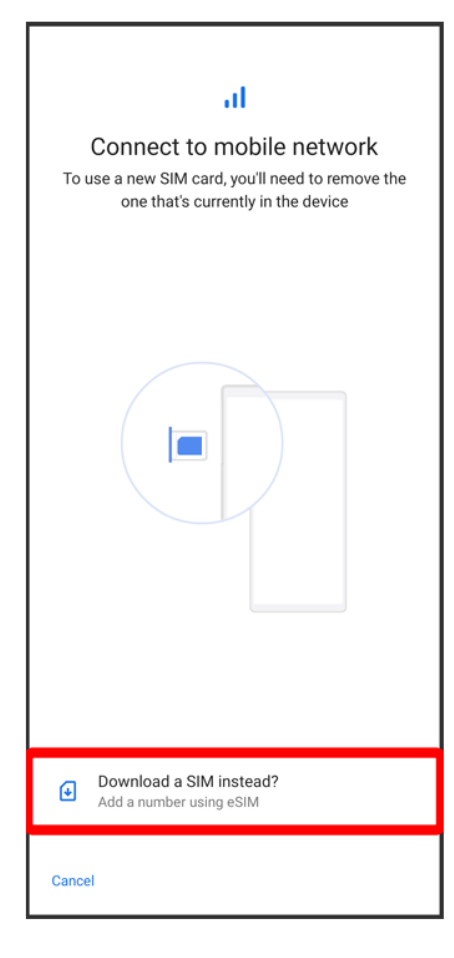

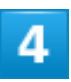

**Next** 

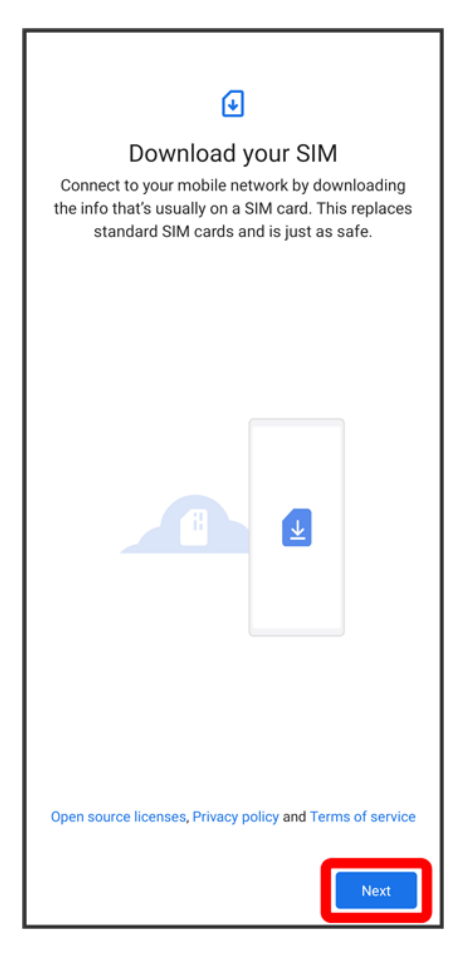

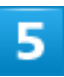

Scan the QR code

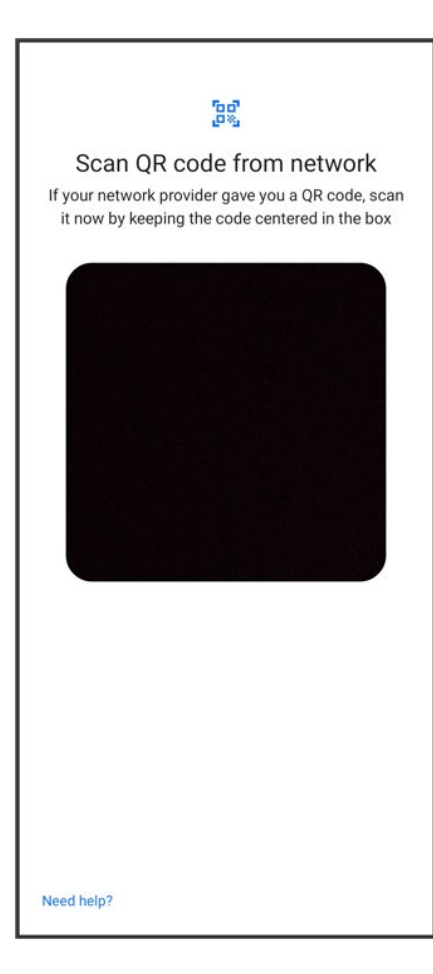

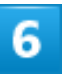

Download

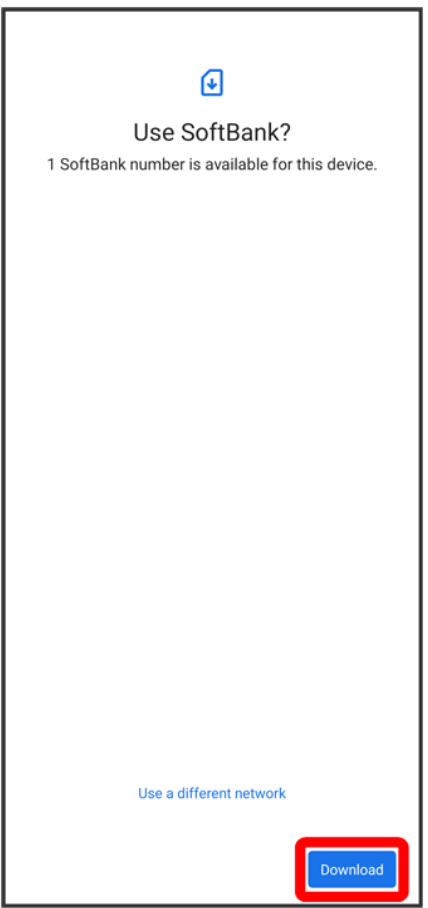

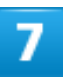

Enter verification code issued at time of subscription with SoftBank<sup>2</sup> Continue

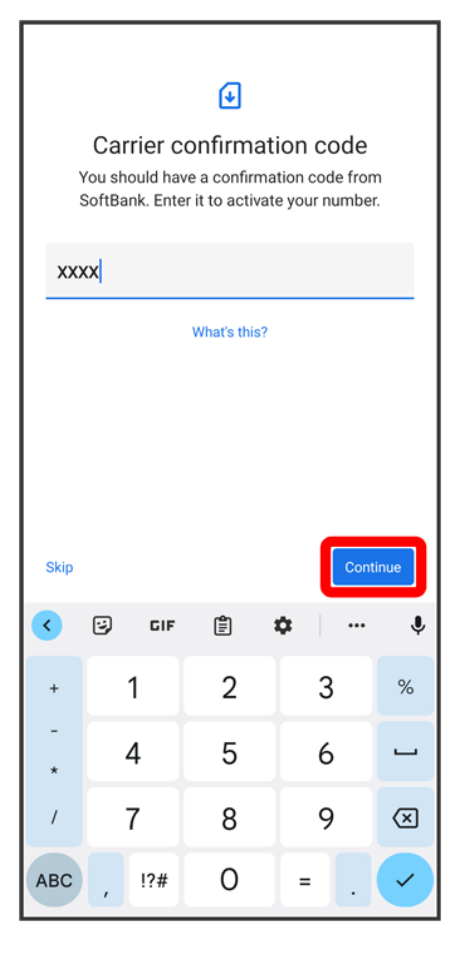

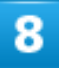

**Close** 

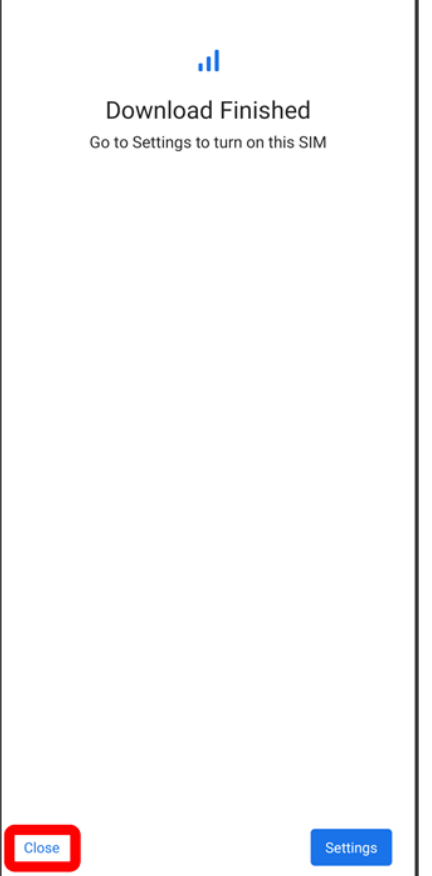

eSIM download is completed.

■ Tap Settings to enable eSIM. Continue by following onscreen instructions.

# **SIM Card**

SIM Card is an IC card containing phone number and other customer information.

- Inserting SIM Card
- Removing SIM Card

## **Handling SIM Card**

For SIM Card handling, see following items.

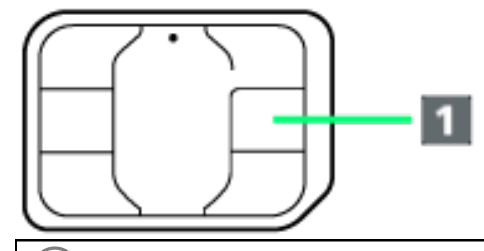

#### ① **IC chip**

For SIM Card handling, see SoftBank Website.

https://www.softbank.jp/mobile/support/protect/usim/ (Japanese)

- Always keep the IC chip clean.
- Wipe clean with a dry, soft cloth.
- Avoid applying labels. May damage SIM Card.

#### п. **SIM Card Cautions**

Observe the following when using SIM Card.

- Customer is responsible for any damage caused by inserting SIM Card in an other-brand IC card reader, etc. SoftBank Corp. is not responsible in such case.
- SIM Card is the property of SoftBank Corp.
- SIM is replaceable (at cost) in case of loss/damage.
- Return SIM Card to SoftBank Corp. when cancelling subscription.
- Returned SIM Cards are recycled for environmental purposes.
- Note that SIM Card specifications and performance may change without notice.
- It is recommended that you keep a separate copy of information that is stored on SIM Card. SoftBank Corp. is not responsible for damages from stored information that is lost.
- **Always follow emergency procedures to suspend service if your SIM Card or handset (SIM Card** inserted) is lost/stolen. For details, contact Customer Service.
- Always power off handset before inserting/removing SIM Card.
- Some services, functions, etc. may have restrictions when an other-carrier SIM card is used.

13/79 Getting Started SoftBank Corp. does not guarantee operation whatsoever.

# **Inserting SIM Card**

Always unmount SD Card beforehand. For details, see "Unmounting SD Card."

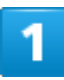

Pull Tray out from handset

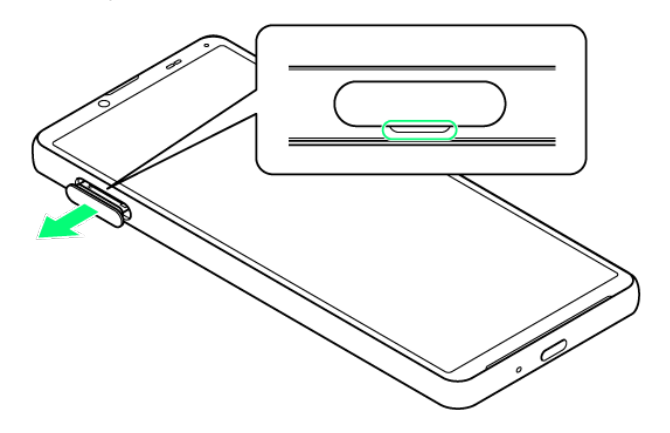

■ Pull SIM Card/SD Card Slot Cover out straight using fingernail in groove.

## 2

Set SIM Card into Tray with IC chip (metal) facing down

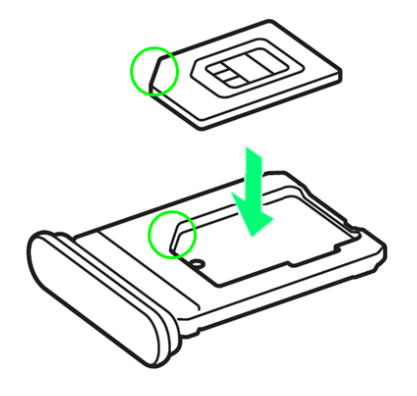

- Check SIM Card orientation by notch.
- Make sure SIM Card is in Tray securely.

14/79 Getting Started

# з

Holding handset held level, press Tray in straight

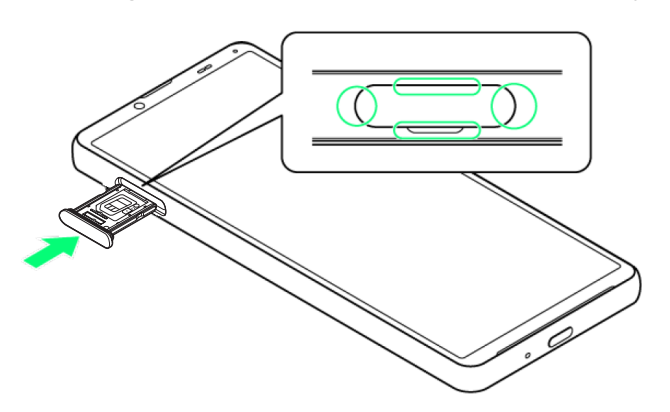

SIM Card is inserted.

- Check Tray orientation.
- Press firmly where circled ○, and make sure there is no gap between handset and SIM Card/SD Card Slot Cover.

# **Removing SIM Card**

Always unmount SD Card beforehand. For details, see "Unmounting SD Card."

# 1

Pull Tray out from handset

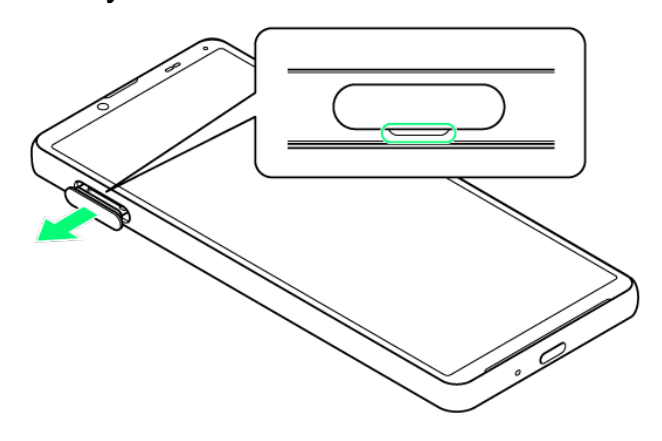

■ Pull SIM Card/SD Card Slot Cover out straight using fingernail in groove.

 $\overline{2}$ 

#### Remove SIM Card from Tray

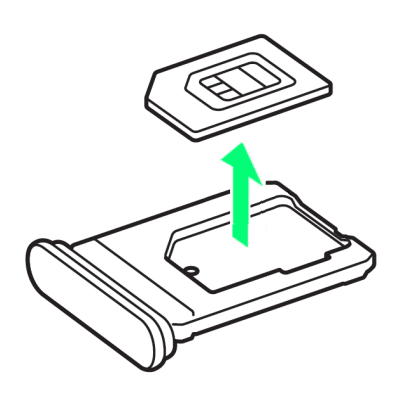

з

#### Holding handset held level, press Tray in straight

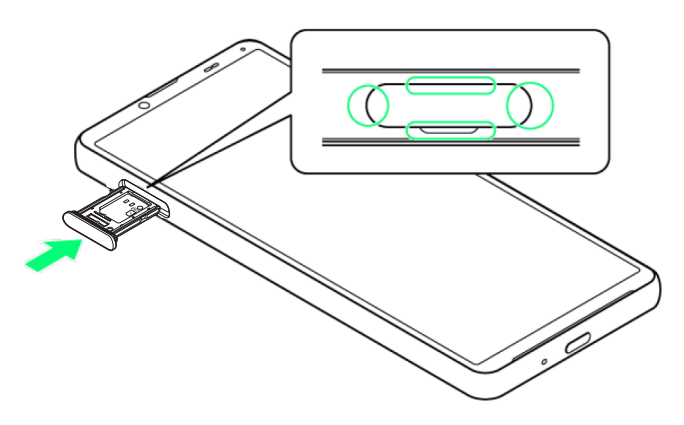

SIM Card is removed.

- Check Tray orientation.
- Press firmly where circled ○, and make sure there is no gap between handset and SIM Card/SD Card Slot Cover.

# **SD Card**

Handset supports SD Cards up to 1 TB. Some SD Cards may not operate properly. When using a new SD Card for the first time, always format it on handset.

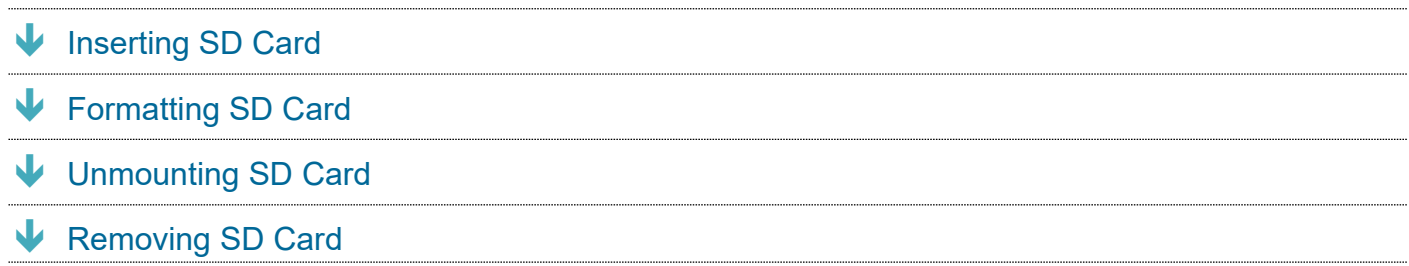

## **SD Card Cautions**

#### **Data**

Information stored on SD Card can become lost or changed accidentally or as a result of damage. It is recommended that you keep a separate copy of important data. SoftBank Corp. is not responsible for damages from data that is lost or changed.

#### **Reading/Writing Data**

Never power off while reading or writing data.

#### **Battery Level**

A low battery charge may prevent reading/writing to SD Card.

#### **Nandling SD Card**

Use/store SD Cards away from the reach of infants. May cause choking if swallowed.

# **Inserting SD Card**

Pull Tray out from handset

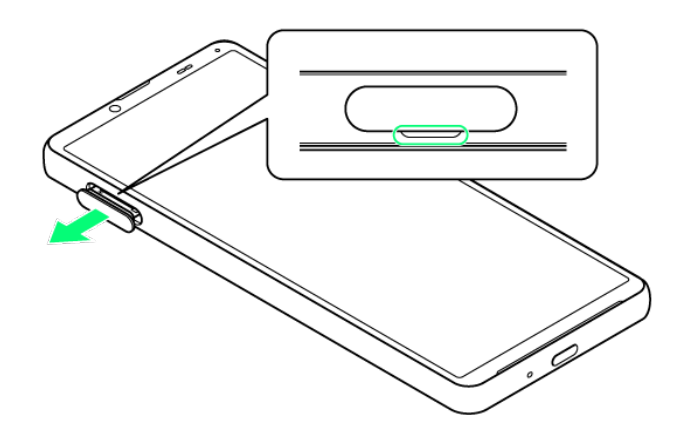

■ Pull SIM Card/SD Card Slot Cover out straight using fingernail in groove.

# $\overline{2}$

Set SD Card into Tray with metal terminals facing down

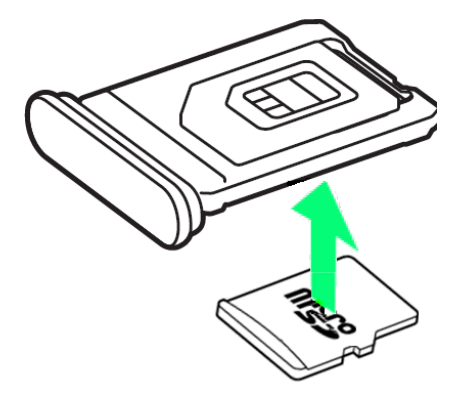

Make sure SD Card is in Tray securely.

# 3

Holding handset held level, press Tray in straight

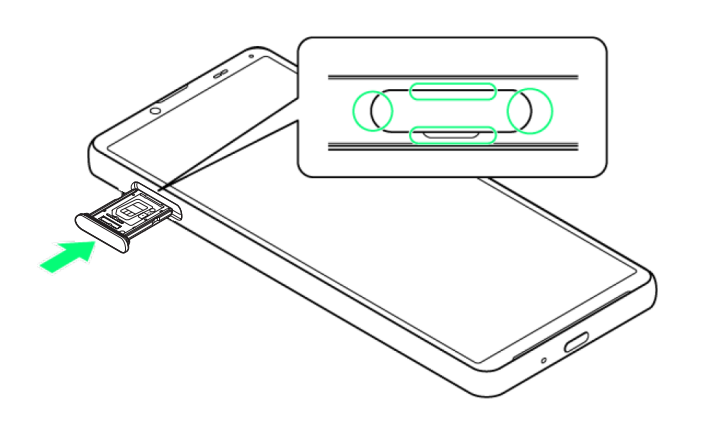

SD Card is inserted.

- Check Tray orientation.
- Press firmly where circled ○, and make sure there is no gap between handset and SIM Card/SD Card Slot Cover.

# **Formatting SD Card**

In Home Screen, <sup>(3)</sup> (Settings)

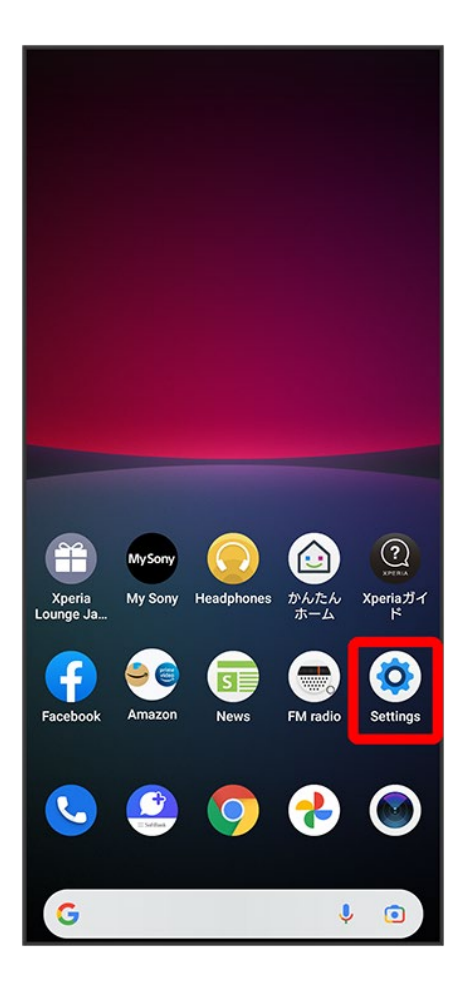

# $\overline{2}$

Storage

20/79 Getting Started

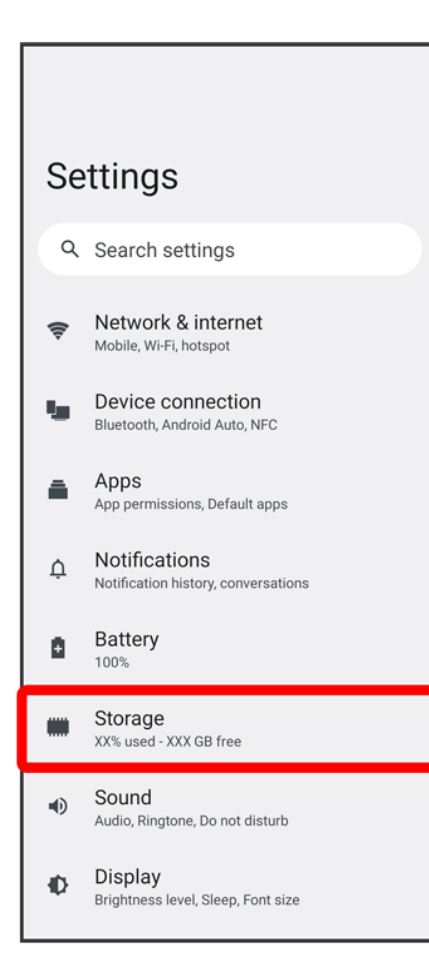

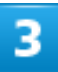

## THIS DEVICE

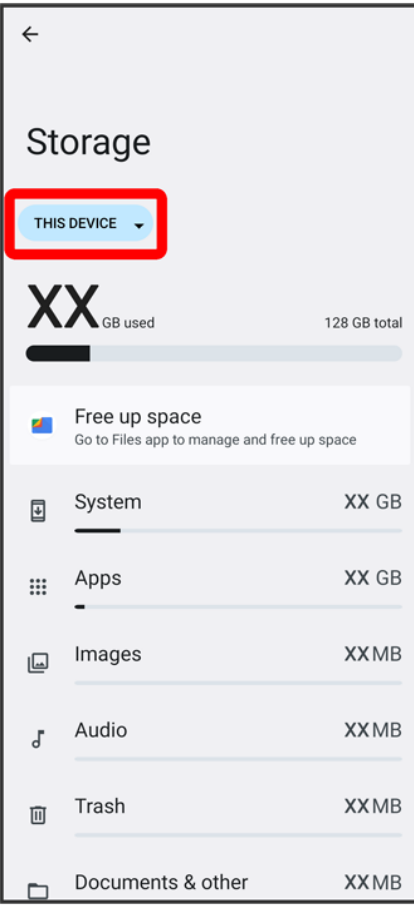

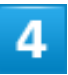

## SD CARD

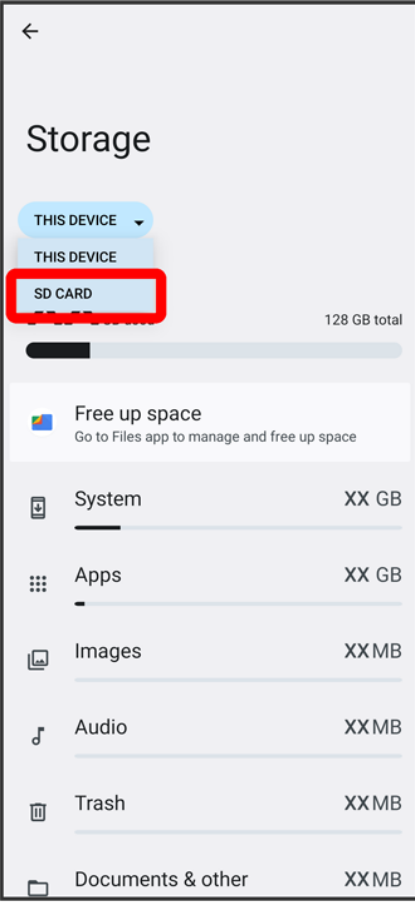

5

 $\vdots$ 

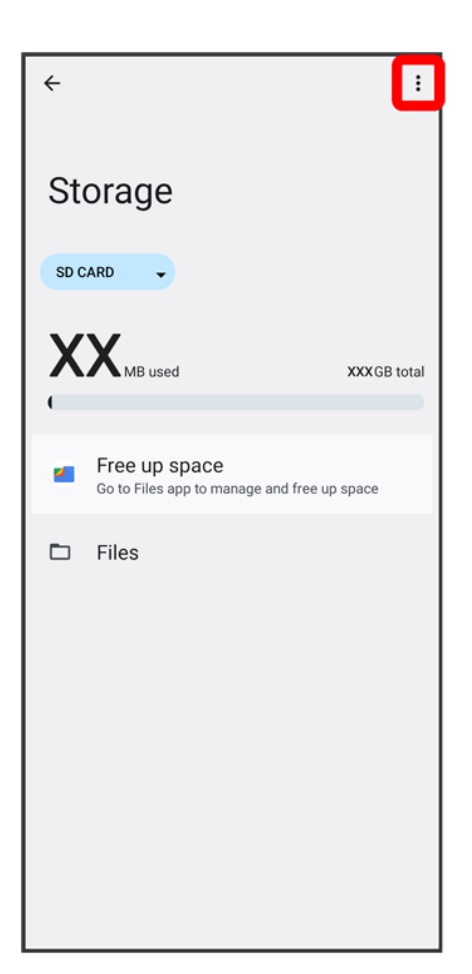

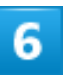

Format

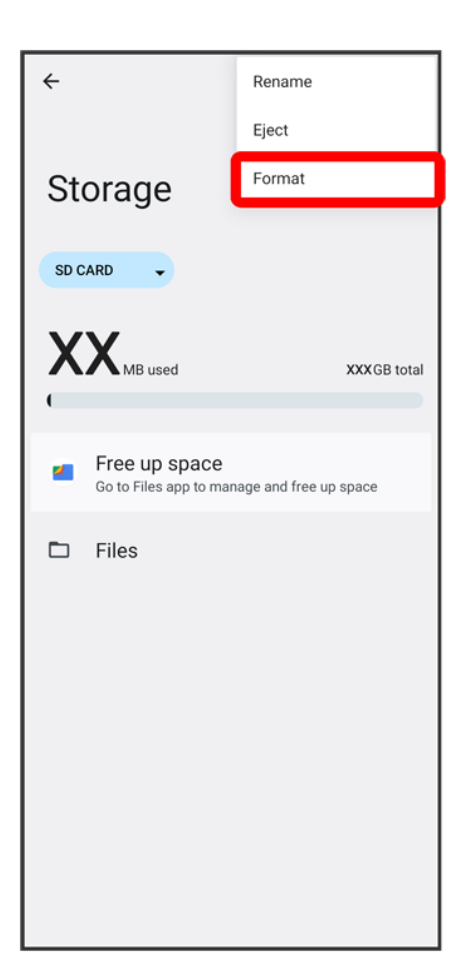

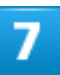

## FORMAT SD CARD

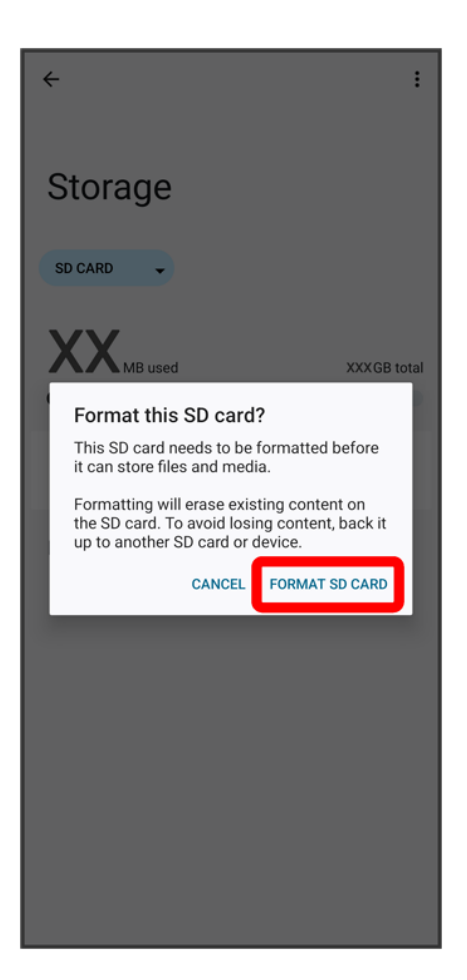

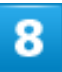

#### Done

All data on SD Card is erased.

#### ÷ **Cautions when Formatting SD Card**

Observe the following when formatting SD Card.

- Formatting erases all data on SD Card. Carefully check any SD Card that was used on another device before formatting.
- Charge Internal Battery while formatting, or format with adequate battery charge.

# **Unmounting SD Card**

Always unmount SD Card before removing.

1

In Home Screen, <sup>(c)</sup> (Settings)

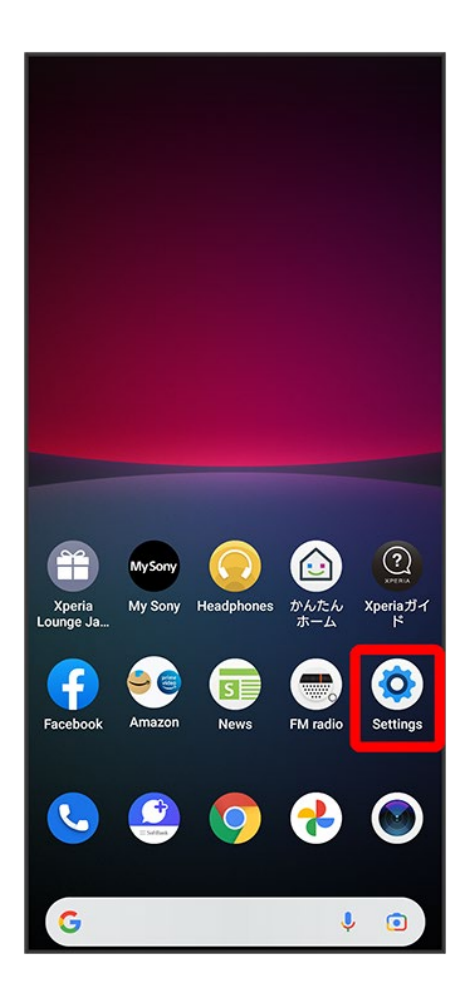

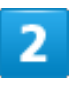

Storage

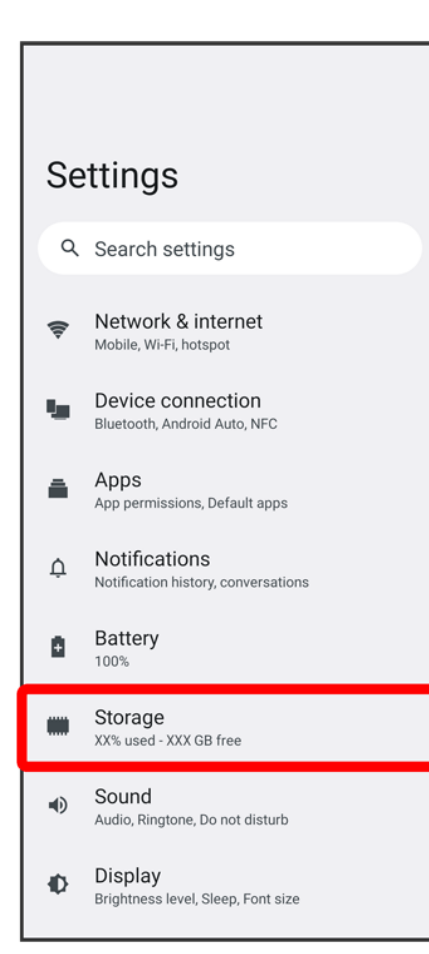

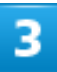

## THIS DEVICE

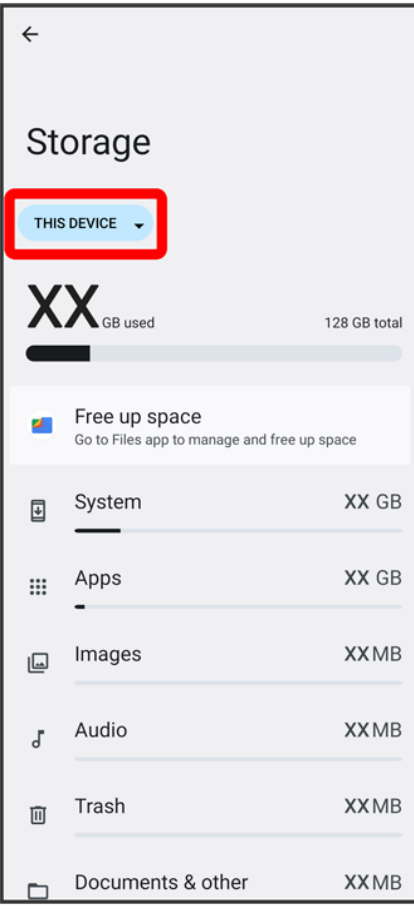

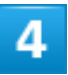

## SD CARD

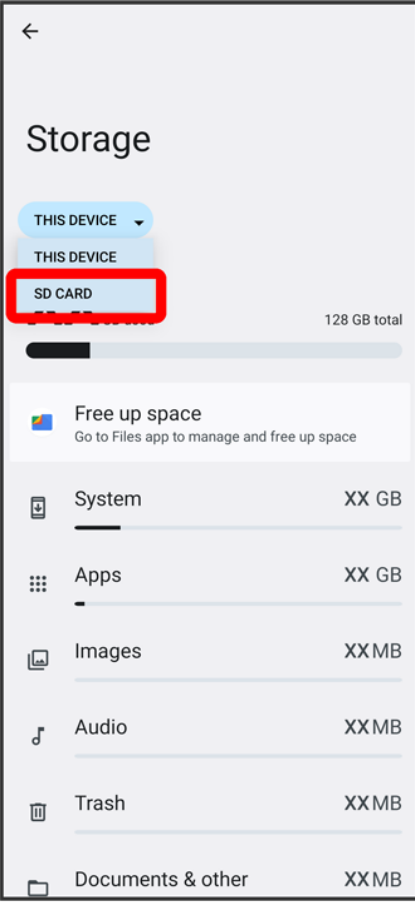

5

 $\vdots$ 

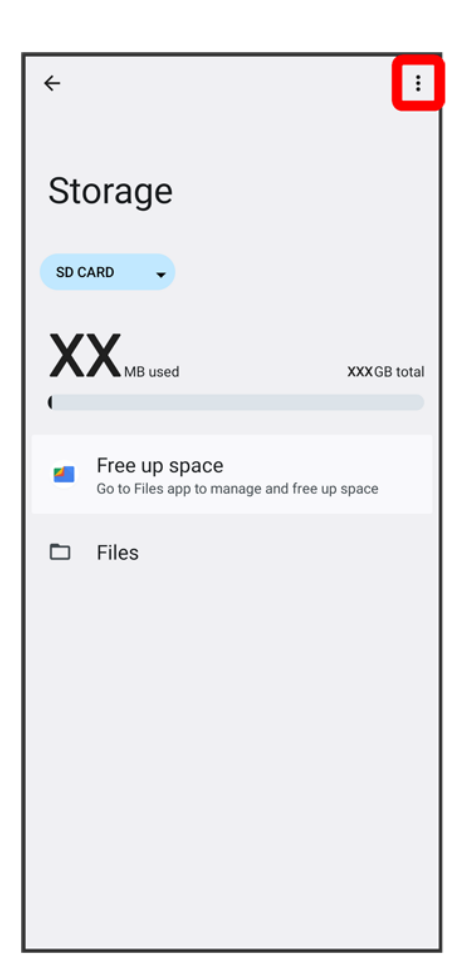

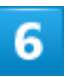

Eject

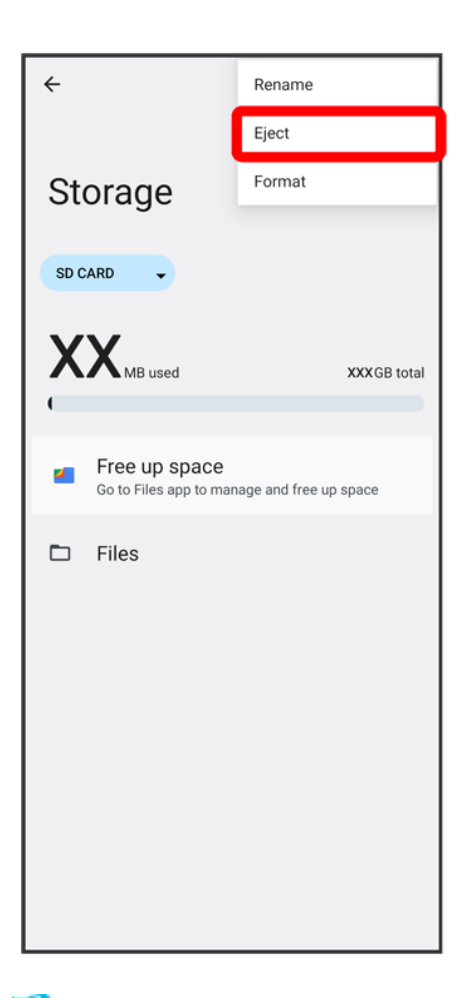

SD Card is unmounted.

# **Removing SD Card**

Always unmount SD Card beforehand. For details, see "Unmounting SD Card."

# 1

Pull Tray out from handset

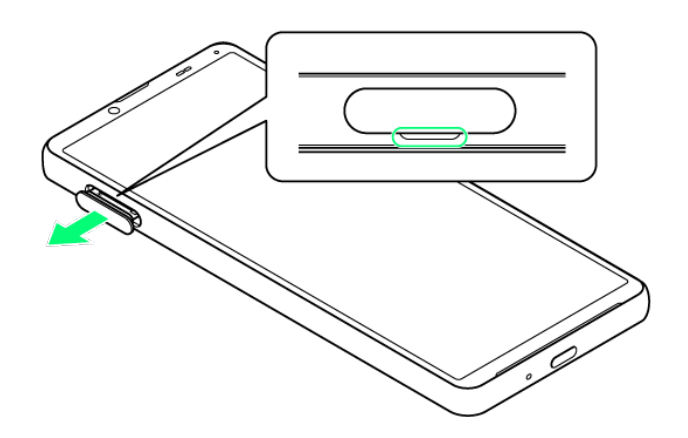

■ Pull SIM Card/SD Card Slot Cover out straight using fingernail in groove.

# $\overline{2}$

## Remove SD Card from Tray

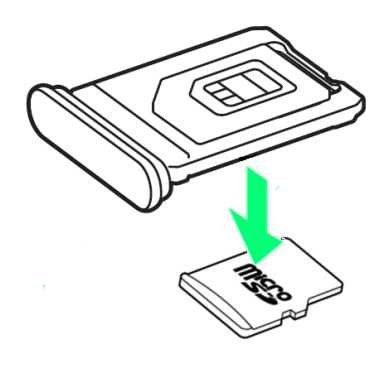

# 3

## Holding handset held level, press Tray in straight

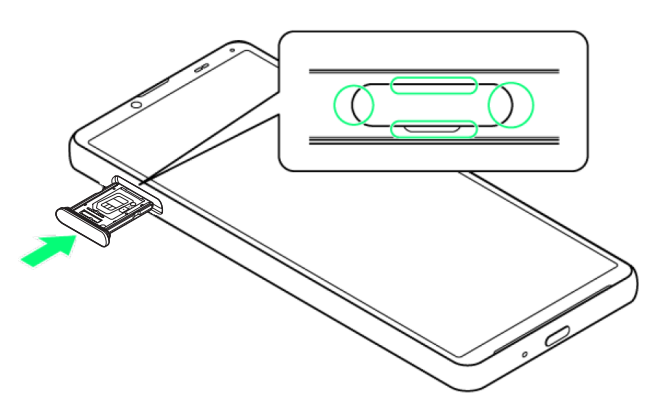

33/79 Getting Started SD Card is removed.

- Check Tray orientation.
- Press firmly where circled ○, and make sure there is no gap between handset and SIM Card/SD Card Slot Cover.
# **Charging Internal Battery**

Charging with AC Charger

### **Charging Cautions**

Observe the following when charging.

- Never connect USB Type-C plug while handset or peripheral equipment is wet.
- **If the message below appears on handset, a charging malfunction has occurred.**

Please stop using handset and contact Customer Service for repair.

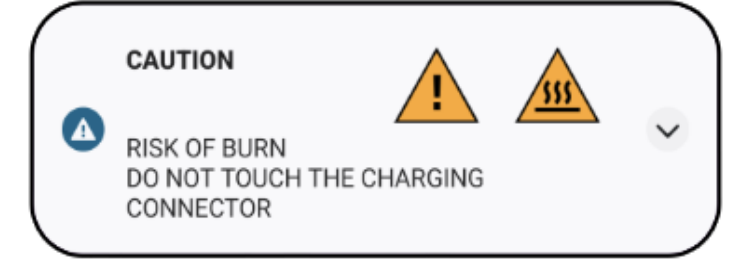

# **Charging with AC Charger**

AC Charger is an optional accessory. Be sure to use an AC Charger specified by SoftBank. For information on AC Charger and other peripheral devices, see SoftBank Website. Charging with AC Charger (USB Type-C® rapid charging AC Charger with USB PD-PPS capability [ZSDBAV] (SB-AC22-TCPD)) is described as an example.

Insert USB Type-C connector of AC Charger straight into USB Type-C Port

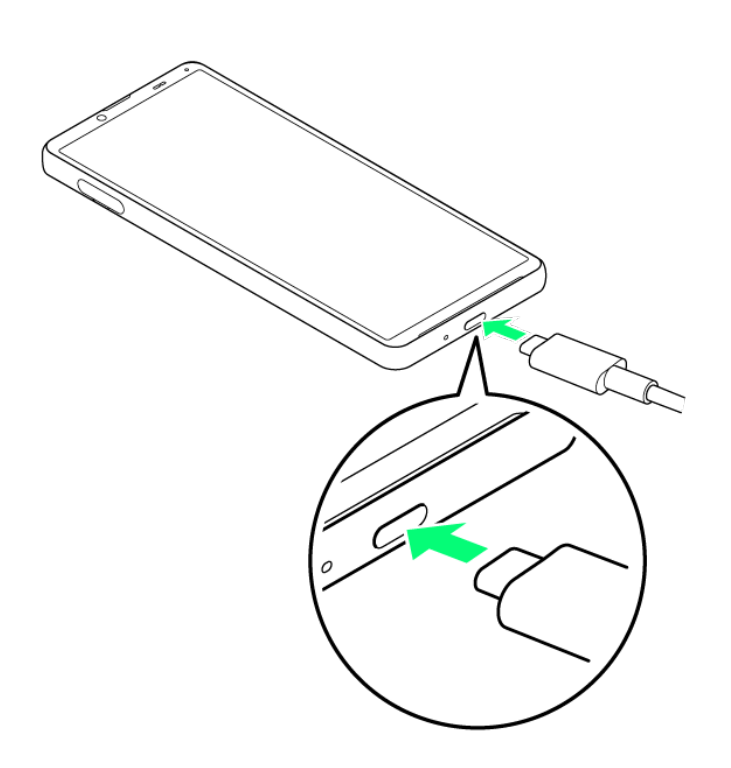

# $\overline{\mathbf{z}}$

Unfold power plug of AC Charger and plug into household AC

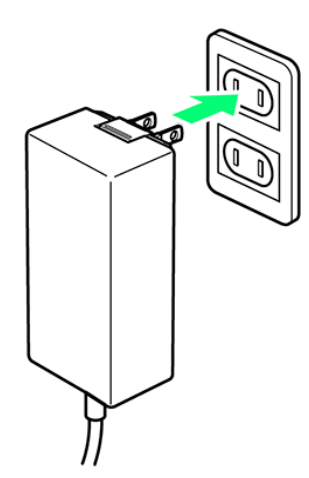

Charging start sound sounds and Notification Lamp on handset lights up when charging starts.

## 3

When charging is complete, unplug AC Charger and remove USB Type-C connector of AC Charger straight from handset

36/79 Getting Started

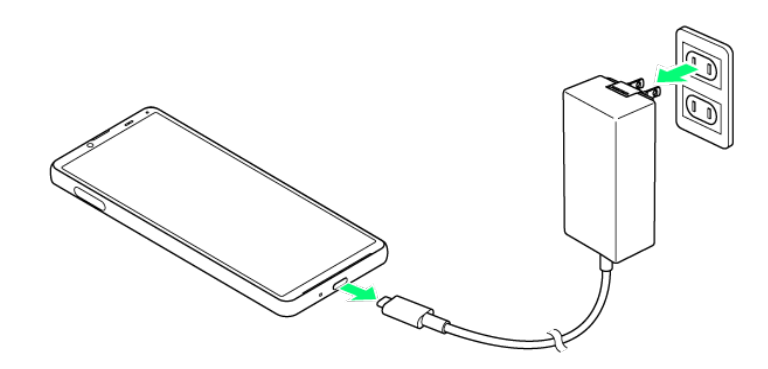

**Charging ends.** 

# **Power On/Off**

Powering On

Powering Off

# **Powering On**

# 1

#### Long Press Power Key until handset vibrates

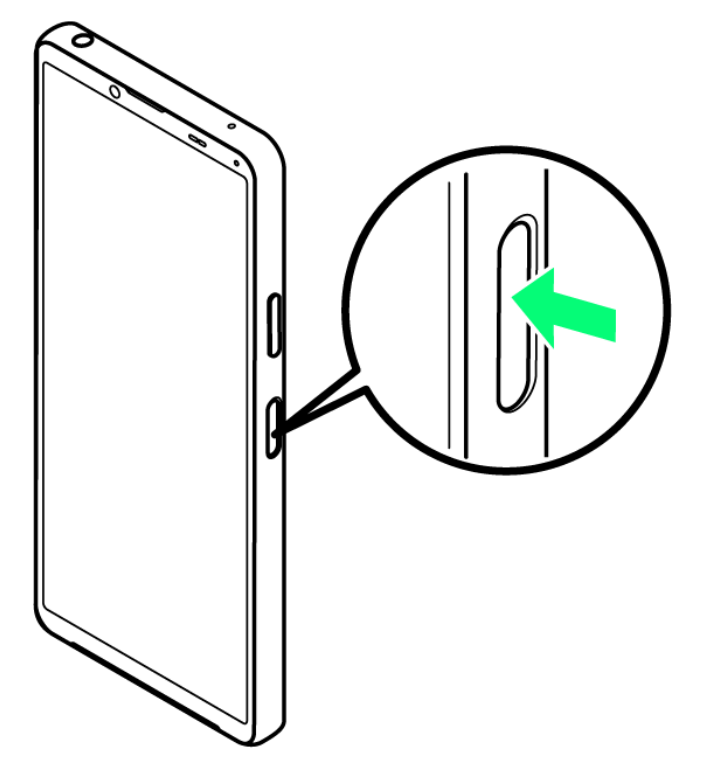

**Lock Screen appears.** 

- For details on unlocking screen, see "Unlocking Screen."
- Initial settings appear for the first time handset is powered on. For details on initial settings, see "Making Initial Settings."
- Battery level is not sufficient if Notification Lamp flashes red or low battery indicator appears when Power Key is Long Pressed with handset powered off. Charge Internal Battery.

38/79 Getting Started

# **Powering Off**

# $\overline{1}$

Press Power Key and Volume Up Key

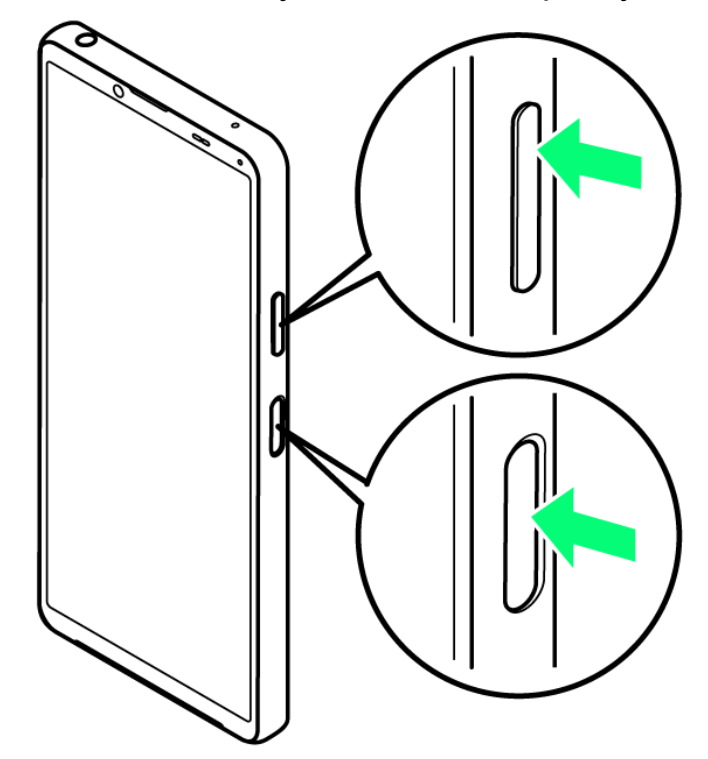

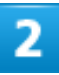

Power off

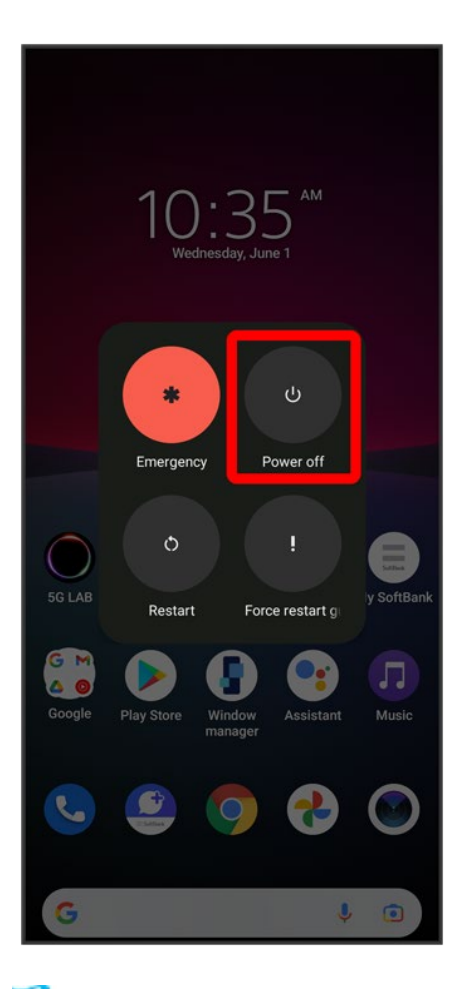

**Handset powers off.** 

# **Making Initial Settings**

When powering on the first time, an initial settings wizard appears for optionally making Wi-Fi, Google™ account, and other settings. Follow onscreen instructions to set items.

To use SIM Card, insert SIM Card before powering on handset.

#### Making Initial Settings

### **eSIM Cautions**

When using eSIM, do the following before powering on.

- Remove SIM Card from handset.
- Make sure that handset can connect to the Wi-Fi network.
- $\blacksquare$  Have the QR code ready for eSIM registration.

## **Making Initial Settings**

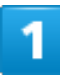

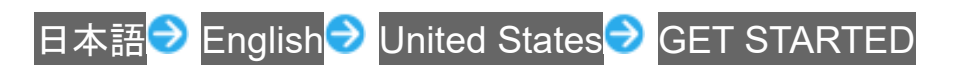

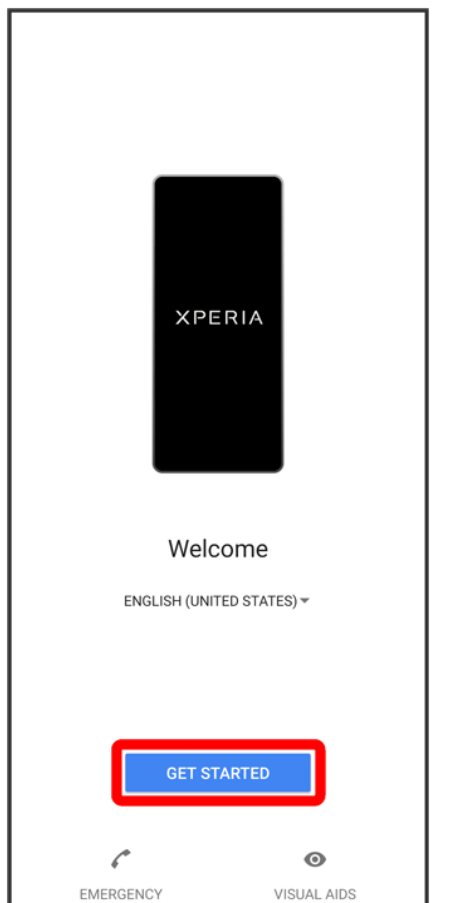

- To use eSIM, next select Download a SIM instead? Next. Continue by following onscreen instructions.
- To use SIM Card, next Tap Skip.

# $\overline{2}$

Follow onscreen instructions to set Wi-Fi

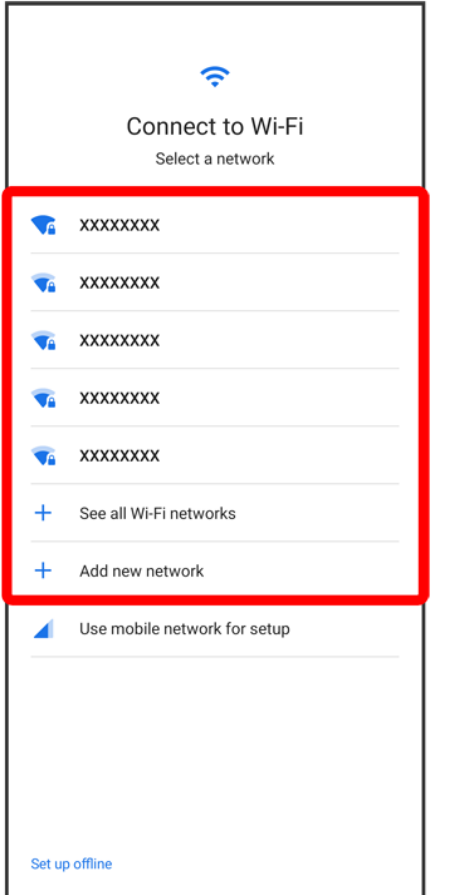

■ To skip Wi-Fi settings while using SIM Card, Tap Use mobile network for setup<sup>/</sup>Set up offline. Continue by following onscreen instructions.

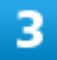

Set items to check **Accept** 

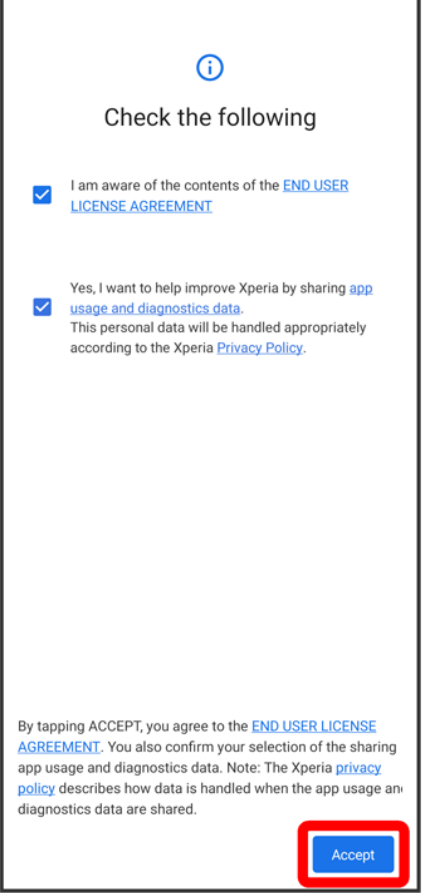

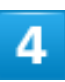

#### Follow onscreen instructions to transfer data

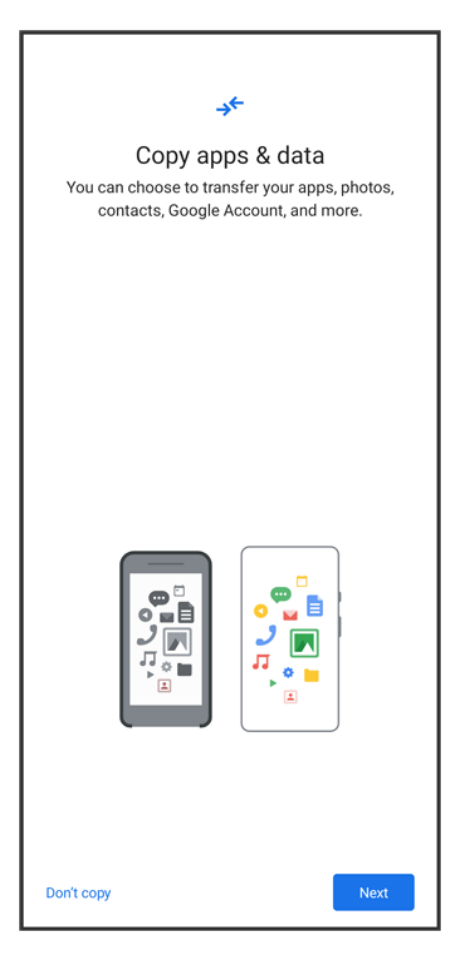

- To set up handset new, Tap Don't copy.
- To copy data from another handset on which a Google account is set, Tap Next, then follow onscreen instructions.

## 5

Follow onscreen instructions to set a Google account

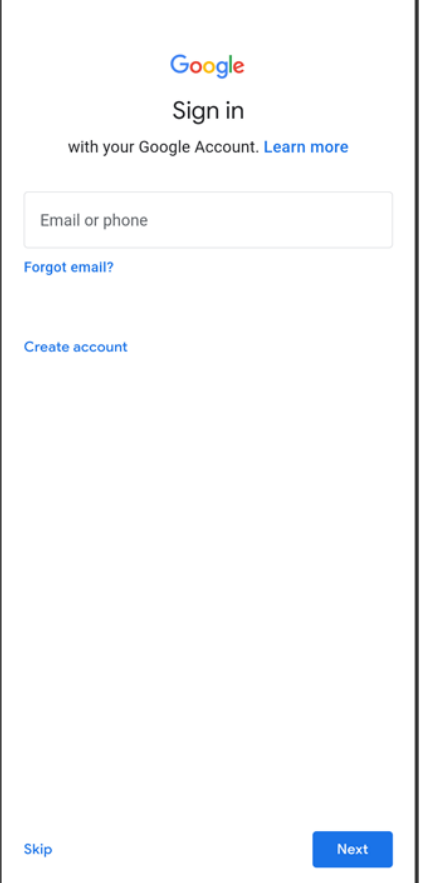

- For details on Google accounts, see "Setting a Google Account."
- **If not making Google account settings, Tap Skip.**

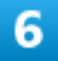

Select items to set Accept

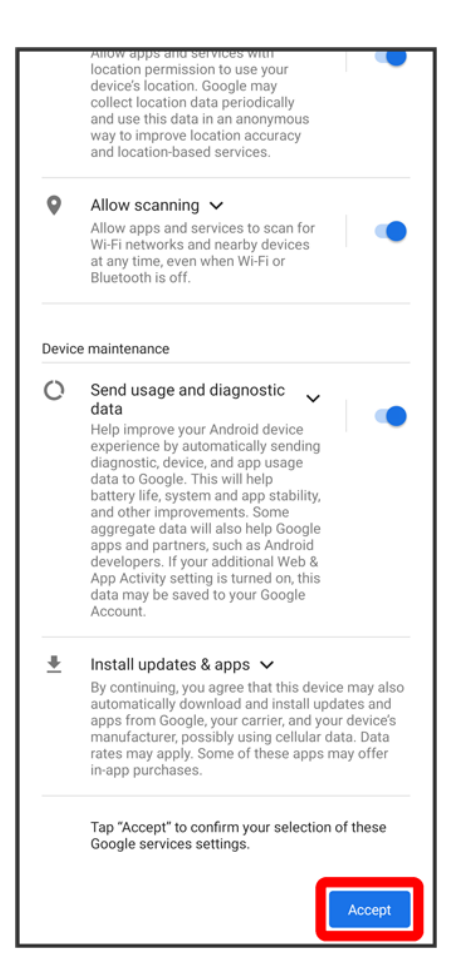

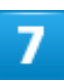

Follow onscreen instructions to set screen lock / unlocking using fingerprint

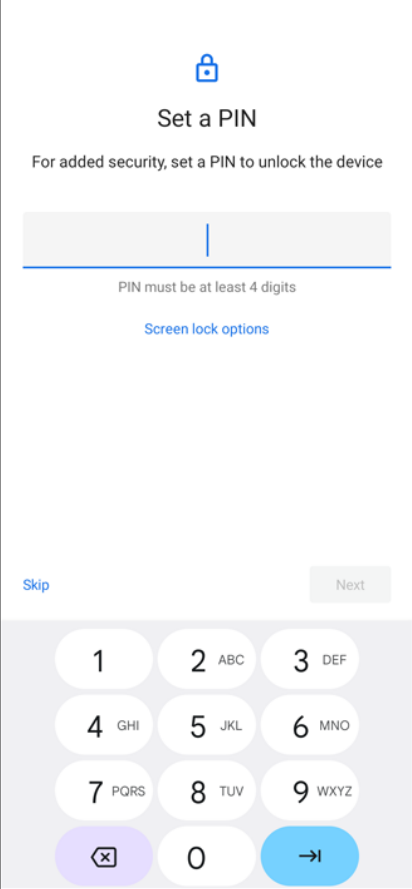

- To not set, Tap Skip.
- A screen lock is required after restarting handset, fingerprint is not recognized, etc. Do not forget to set.

## 8

Follow onscreen instructions to set Google Assistant/Voice Match/Google Pay

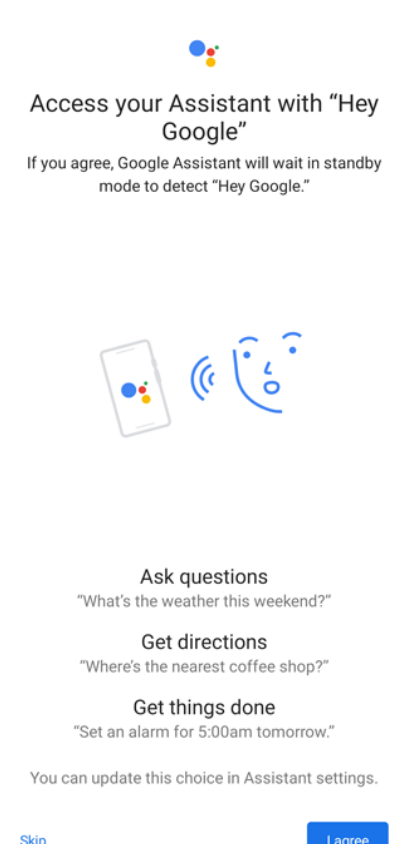

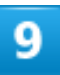

#### **Continue**

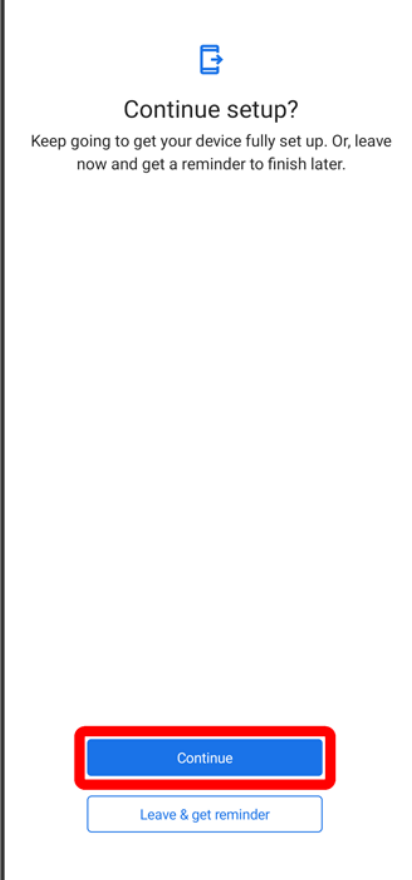

■ To complete setup later, Tap Leave & get reminder.

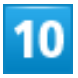

Ok

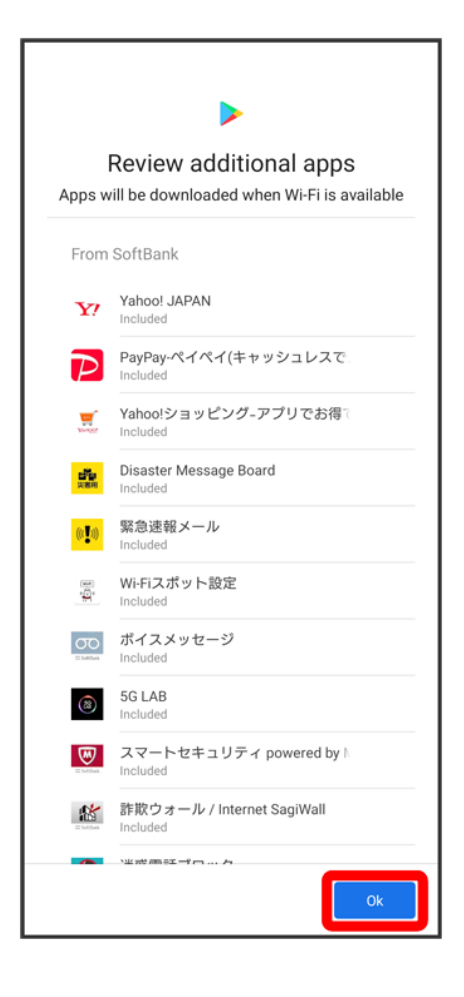

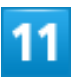

**Next** 

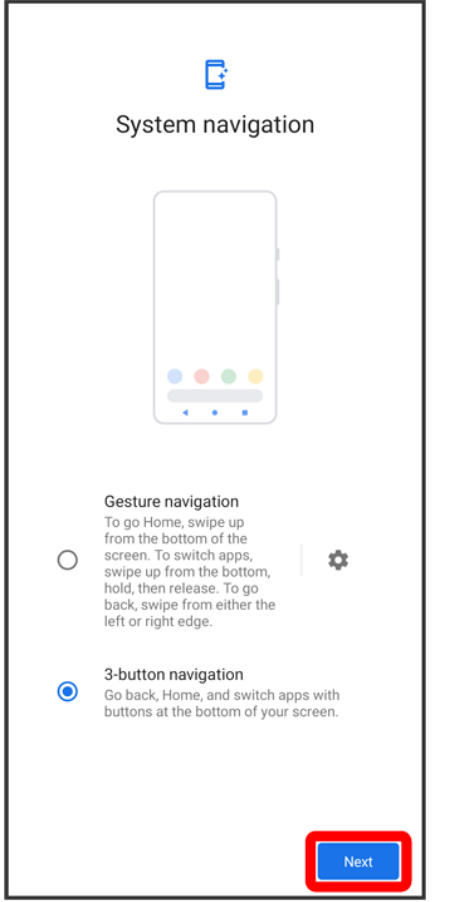

■ To use gesture action, Tap Gesture navigation.

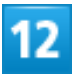

Follow onscreen instructions make other settings

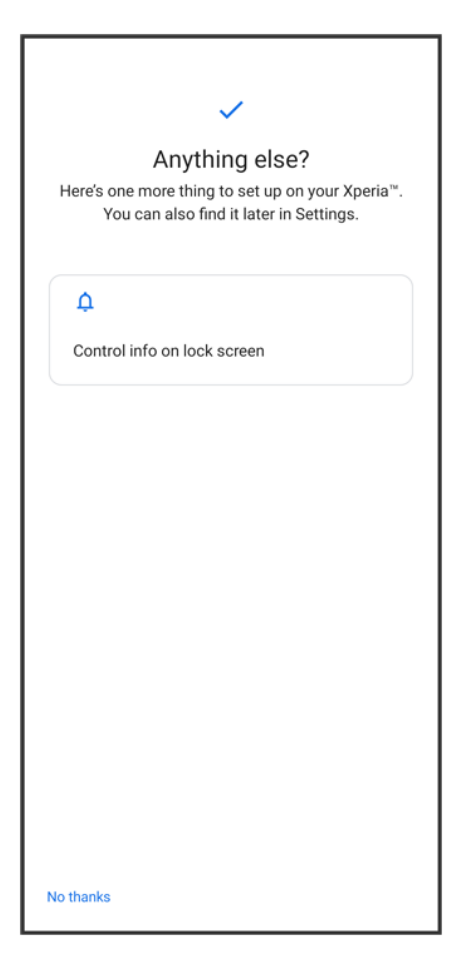

■ To not make other settings, Tap No thanks.

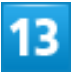

#### FINISH

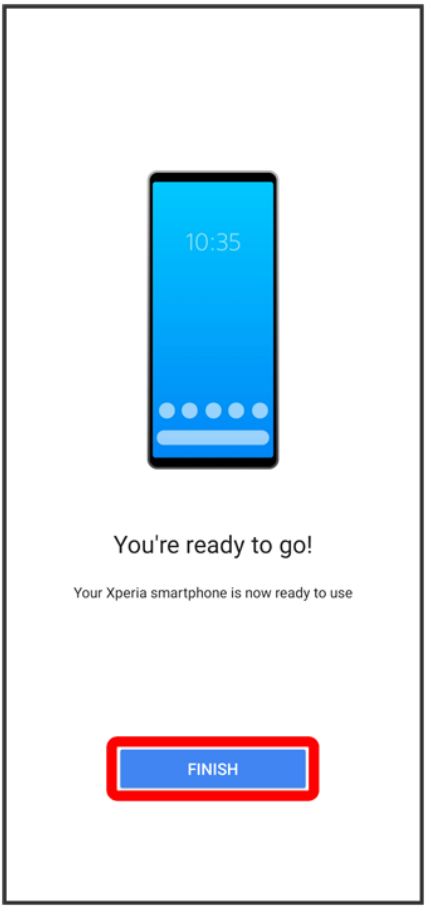

Settings are complete.

**If confirmation appears, follow onscreen instructions.** 

# **Setting a Google Account**

Use a Google account and get more convenience with Google services. A Google account is required to use some services or fully use some applications.

↓ Creating a Google Account

Logging In with a Google Account

#### **Google Account Cautions**

Be careful not to forget your Google account mail address or password.

# **Creating a Google Account**

In Home Screen, <sup>(3)</sup> (Settings)

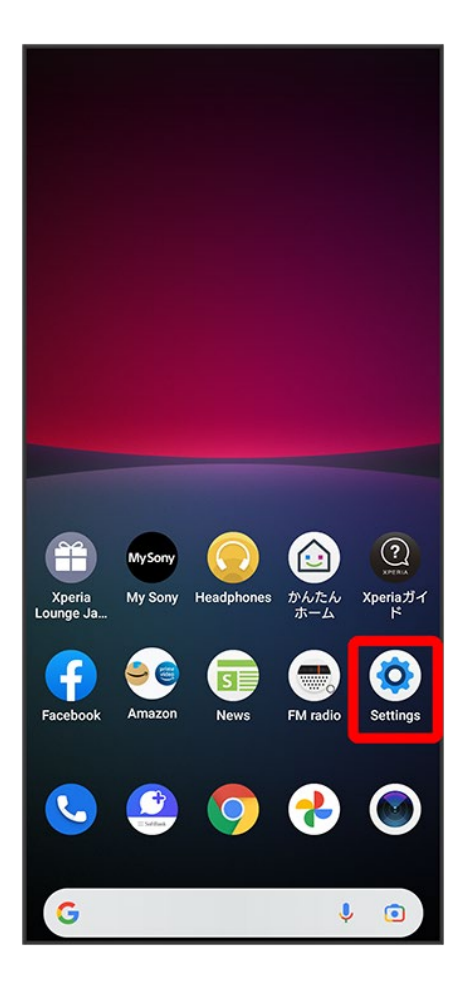

### $\overline{\mathbf{z}}$

Passwords & accounts

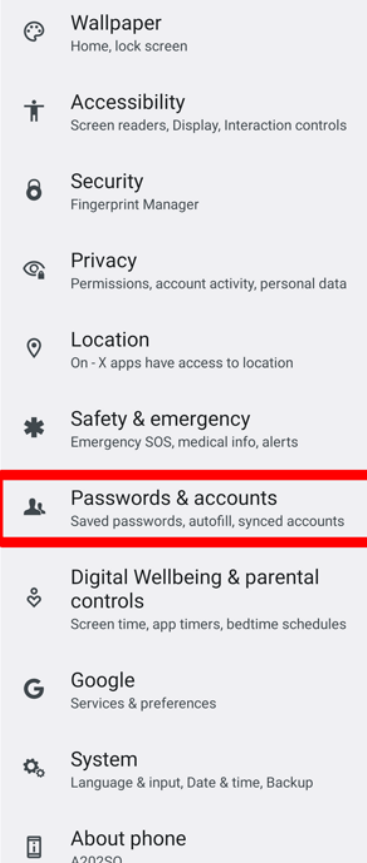

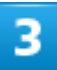

#### Add account

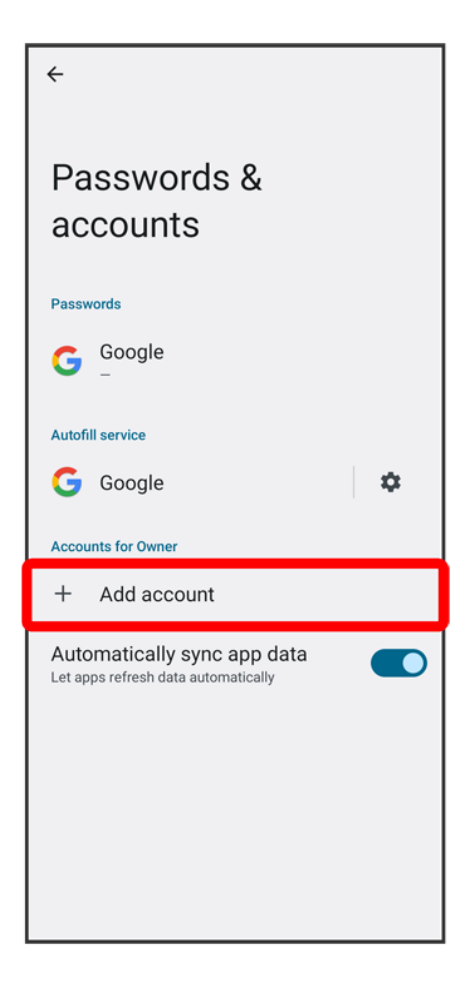

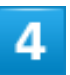

#### Google

58/79 Getting Started

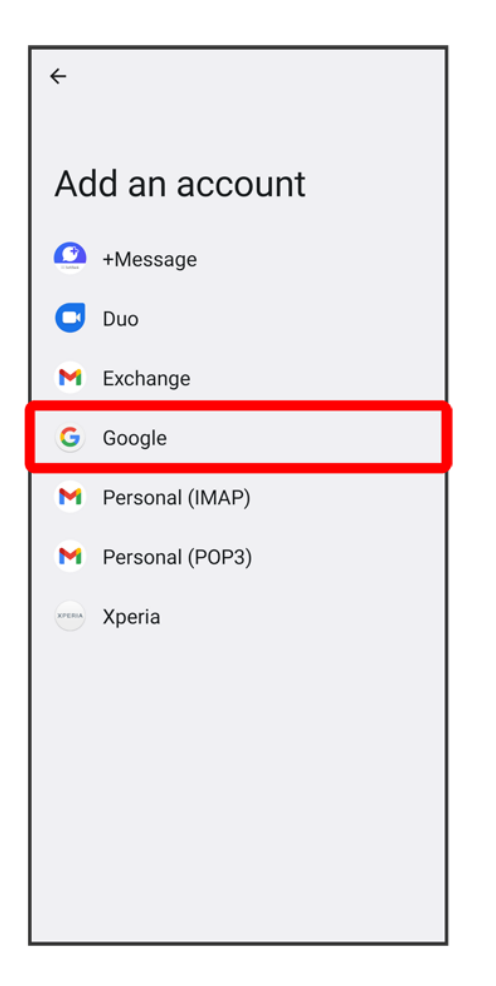

**W** Window for logging in to a Google account opens.

- If fingerprints are already saved, screen for fingerprint authentication may appear. Hold finger to sensor to authenticate fingerprint.
- If method for unlocking screen is "Pattern" / "PIN" / "Password," screen for unlocking screen lock may appear. Enter method for unlocking screen.

## 5

Create account

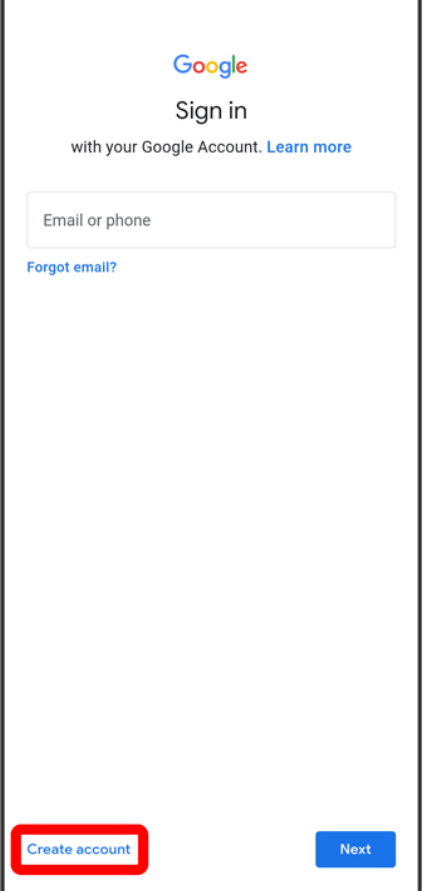

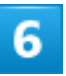

For myself

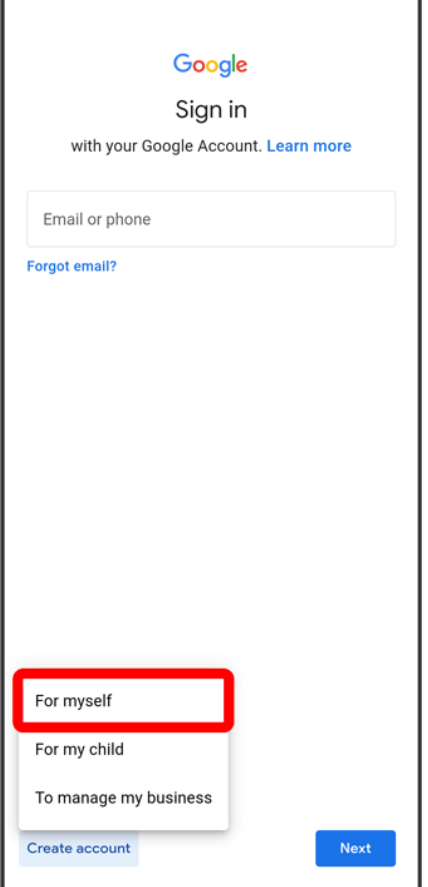

- To create a child's account, Tap For my child then follow onscreen instructions.
- To create a business account, Tap To manage my business then follow onscreen instructions.

### $\overline{I}$

### Enter First name<sup>1</sup> Last name<sup>1</sup> Next

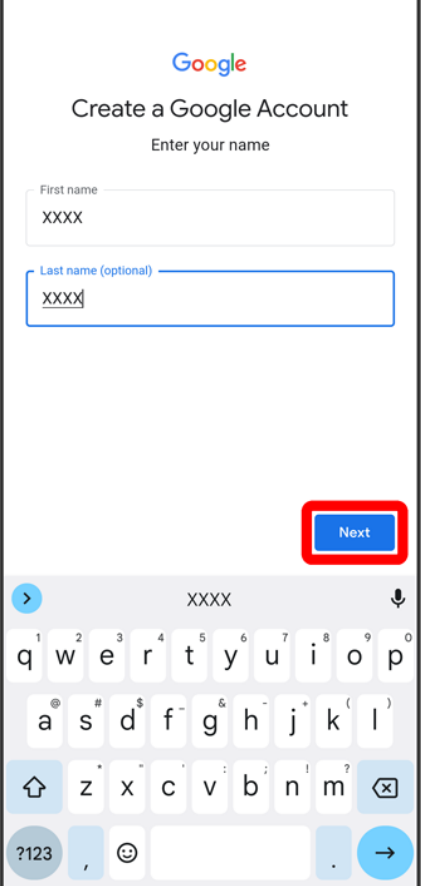

# $\overline{\mathbf{8}}$

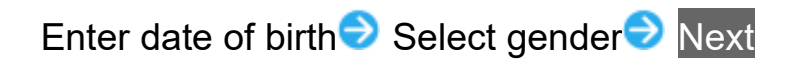

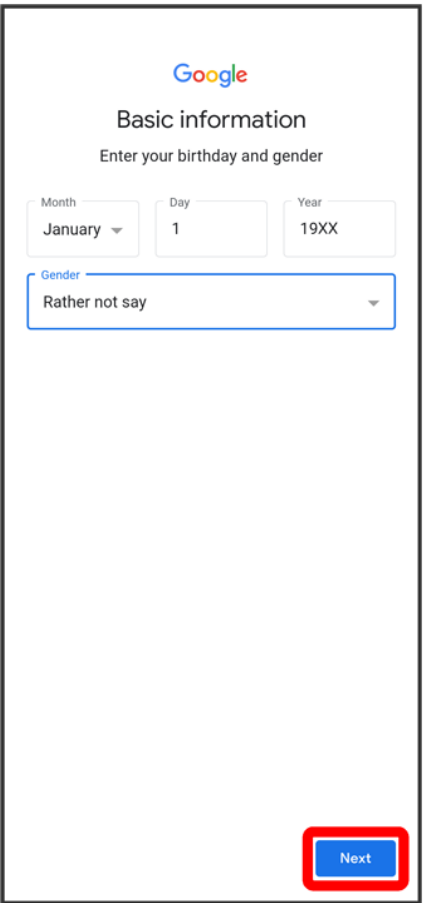

# $\overline{9}$

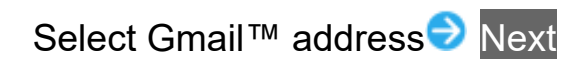

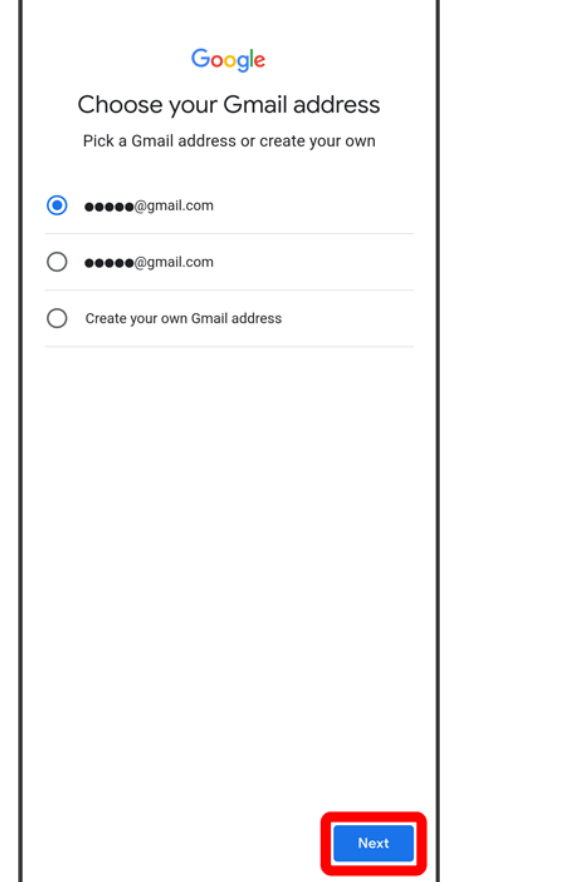

■ To create a Gmail address, Create your own Gmail address██ Enter username (mail address) Next.

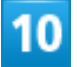

Enter password<sup>1</sup> Next

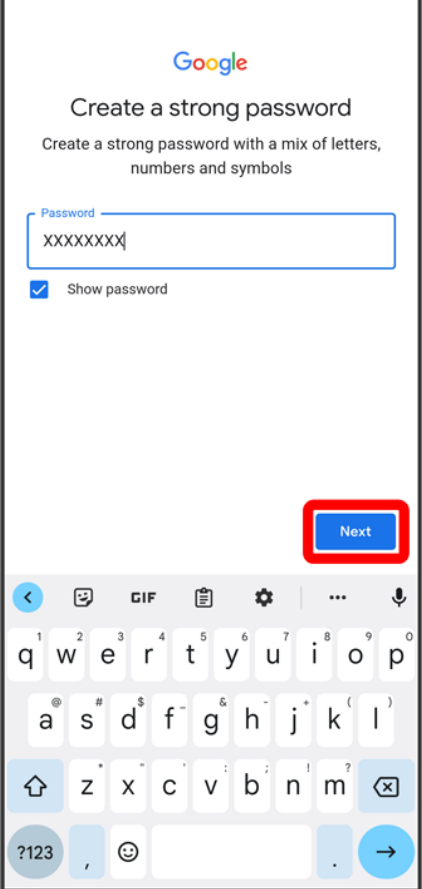

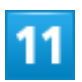

Yes, I'm in

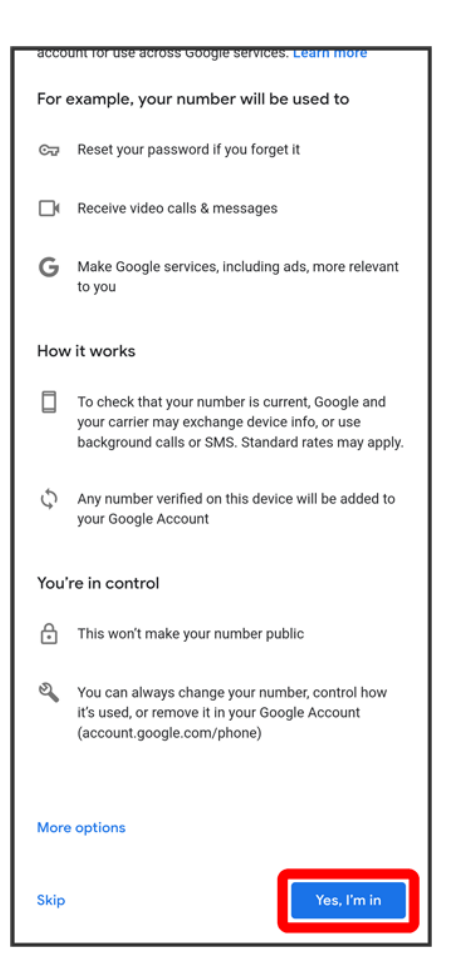

- To not add a phone number, Tap Skip.
- To add a phone number only for security protection, Tap More options. Continue by following onscreen instructions.

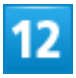

**Next** 

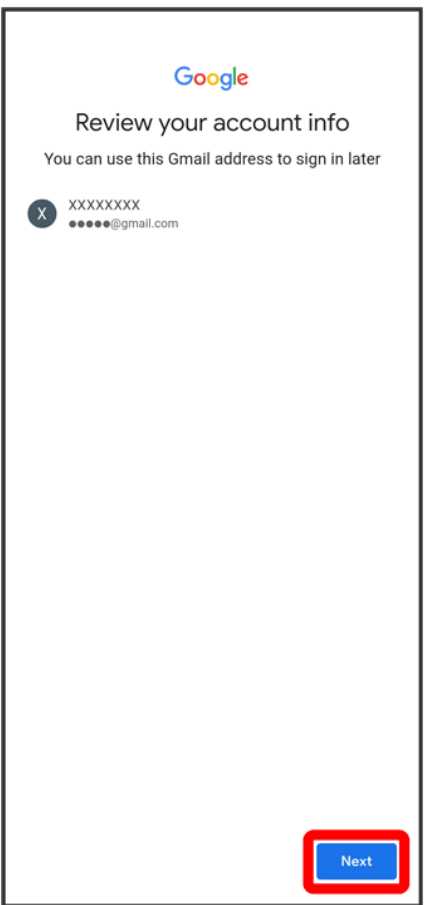

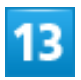

r

Check the privacy policy and terms of usage, I agree

We process this data for the purposes described in our policy, including to:

- · Help our services deliver more useful, customized content such as more relevant search results;
- . Improve the quality of our services and develop new ones;
- Deliver personalized ads, depending on your<br>account settings, both on Google services and on sites and apps that partner with Google;
- Improve security by protecting against fraud and abuse; and
- Conduct analytics and measurement to understand how our services are used. We also have partners that measure how our services are used. Learn more about these specific advertising and measurement partners.

#### Combining data

We also combine this data among our services and across your devices for these purposes. For example, depending on your account settings, we show you ads based on information about your interests, which we can derive from your use of Search and YouTube, and we use data from trillions of search queries to build spell-correction models that we use across all of our services.

#### You're in control

Depending on your account settings, some of this data may be associated with your Google Account and we treat this data as personal information. You can control how we collect and use this data now by clicking "More Options"<br>below. You can always adjust your controls later or withdraw your consent for the future by visiting My Account (myaccount.google.com).

#### More options  $\vee$

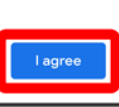

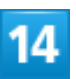

Set Google service<sup>5</sup> Accept

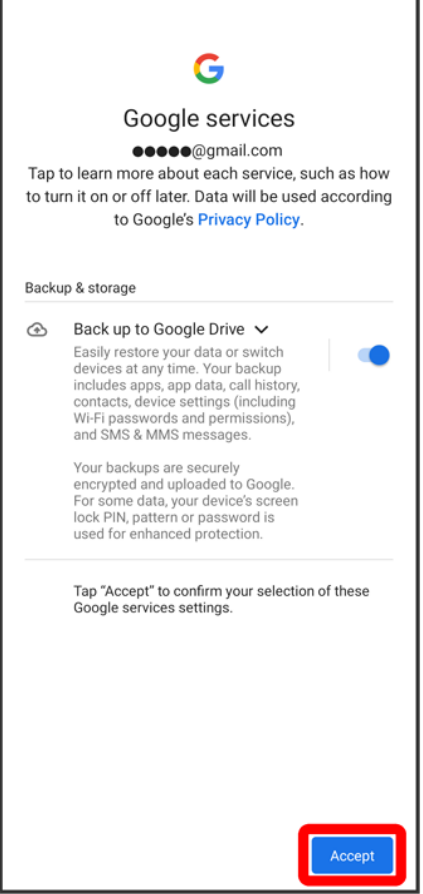

**Account is created.** 

# **Logging In with a Google Account**

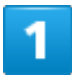

In Home Screen, <sup>3</sup> (Settings)

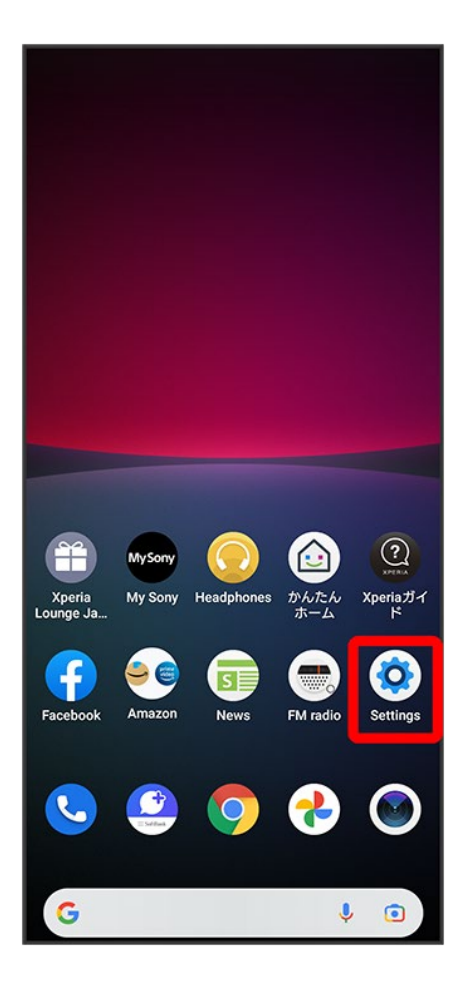

## $\overline{\mathbf{z}}$

Passwords & accounts
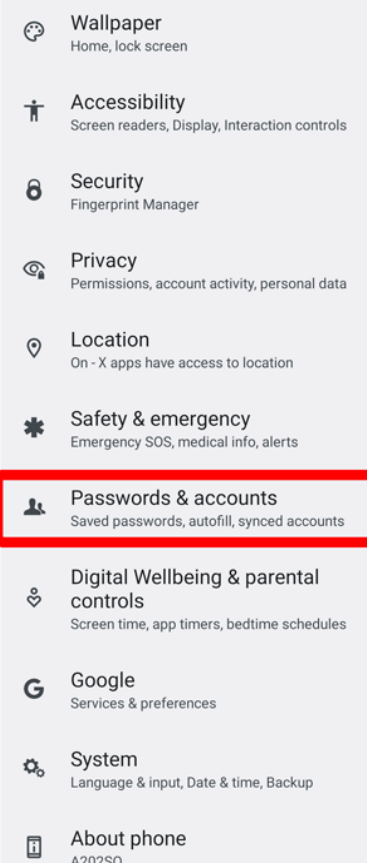

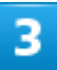

### Add account

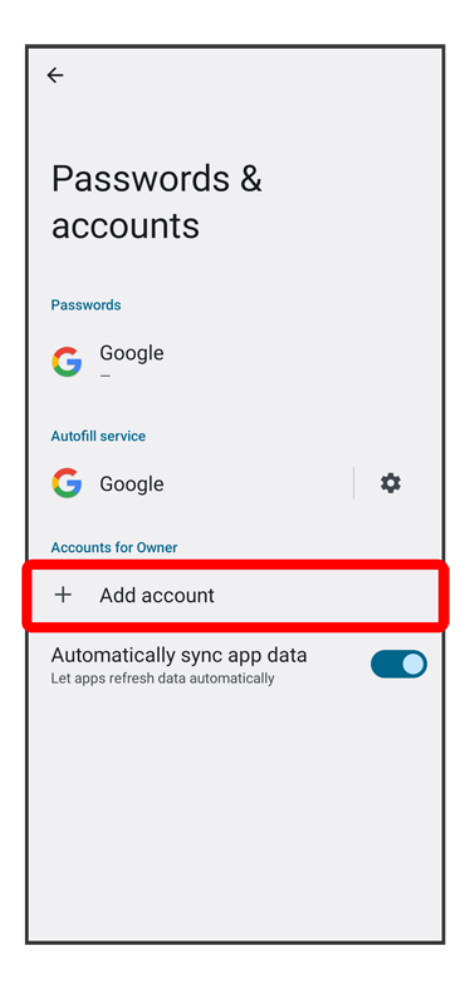

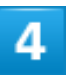

### Google

72/79 Getting Started

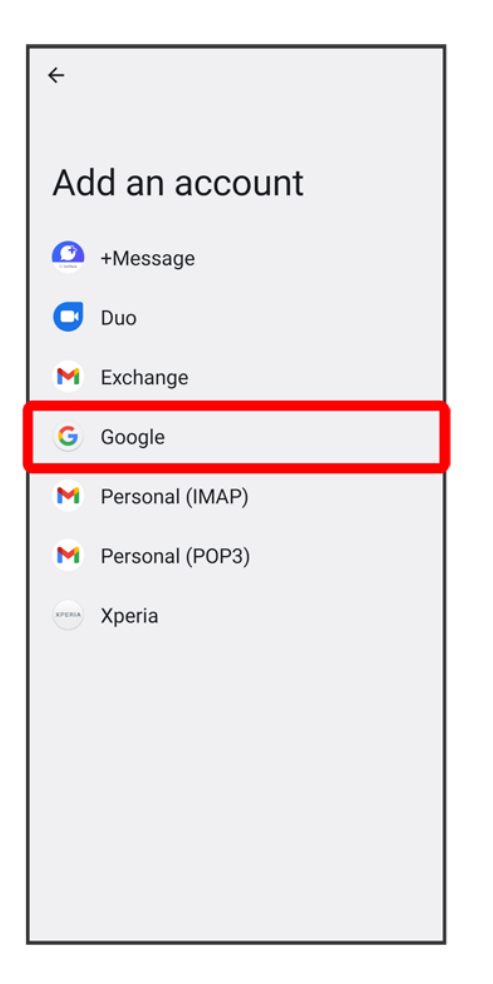

**W** Window for logging in to a Google account opens.

- If fingerprints are already saved, screen for fingerprint authentication may appear. Hold finger to sensor to authenticate fingerprint.
- If method for unlocking screen is "Pattern" / "PIN" / "Password," screen for unlocking screen lock may appear. Enter method for unlocking screen.

## 5

Enter mail address<sup>1</sup> Next

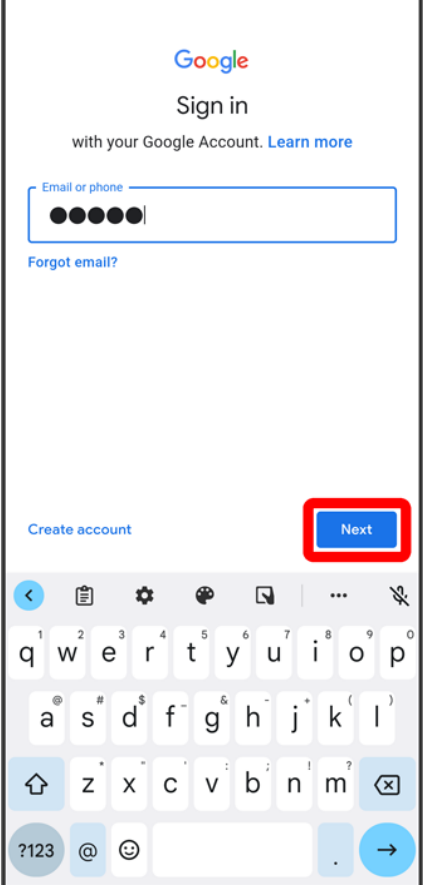

## $6<sup>1</sup>$

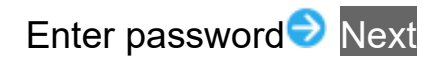

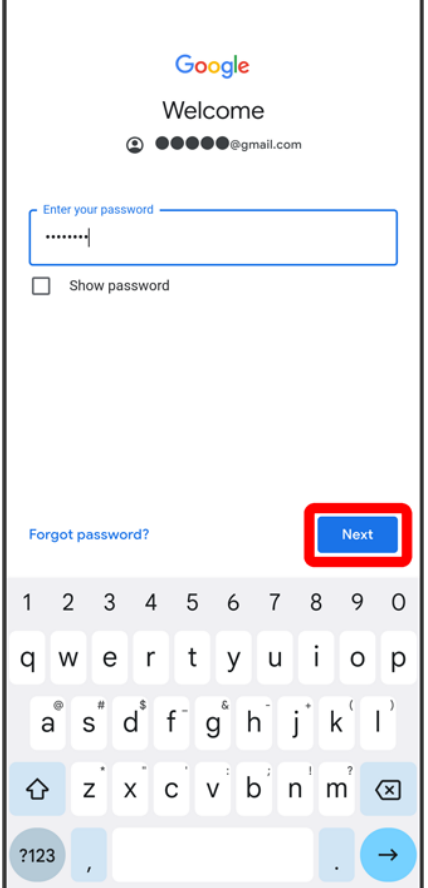

## $\overline{7}$

### Follow onscreen instructions

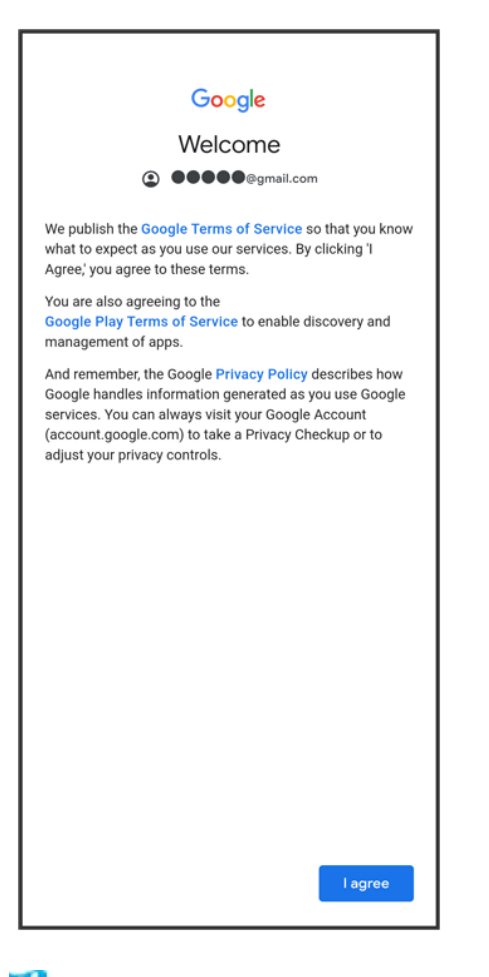

You are logged in to your Google account.

# **Locking Screen**

- Screen Lock
- Unlocking Screen

### **Screen Lock**

Display goes out after a set period of inactivity to save battery power (screen lock).

This also prevents accidental Touchscreen operation.

While Display is off (screen is locked), Press Power Key for Lock Screen.

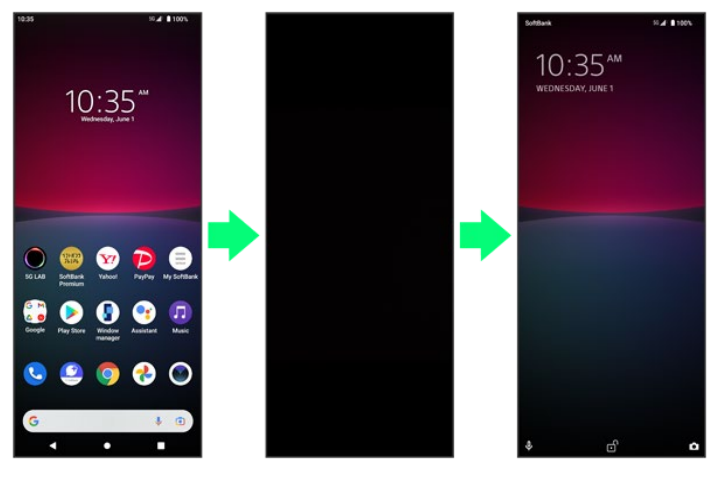

■ To activate Screen lock manually, Press Power Key when Display is turned on.

### ු ල **When Screen Locks during Music Playback**

Music playback continues. While Display is off (screen is locked), Press Power Key for music panel in Lock Screen. Use pause, next song, etc. (operation may differ with application).

### **Unlocking Screen**

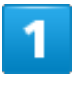

While Display is off (screen is locked), Press Power Key

77/79 Getting Started

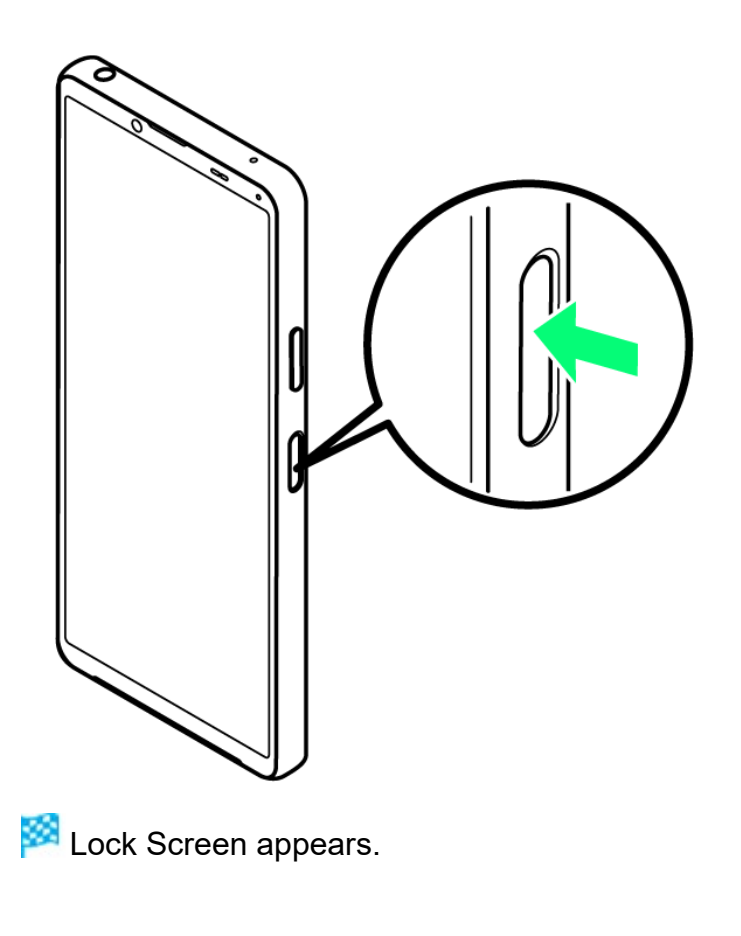

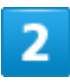

Flick screen up

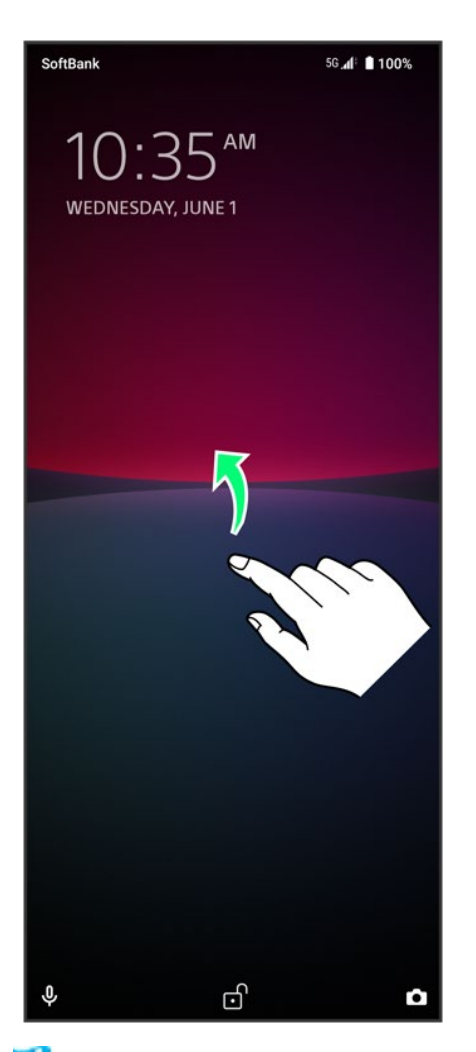

Screen is unlocked.

- The method for unlocking the screen can be changed.
- For fingerprint authentication, Touch Fingerprint Sensor with authentication finger to unlock screen.

# **Basic Operation**

- ↓ Selecting Options and Navigating Screens
- Menu Operations

### **Selecting Options and Navigating Screens**

Tap items, icons, onscreen keys, etc. to open assigned items.

 $\blacksquare$  Tap  $\blacksquare$  to go back to previous screen.

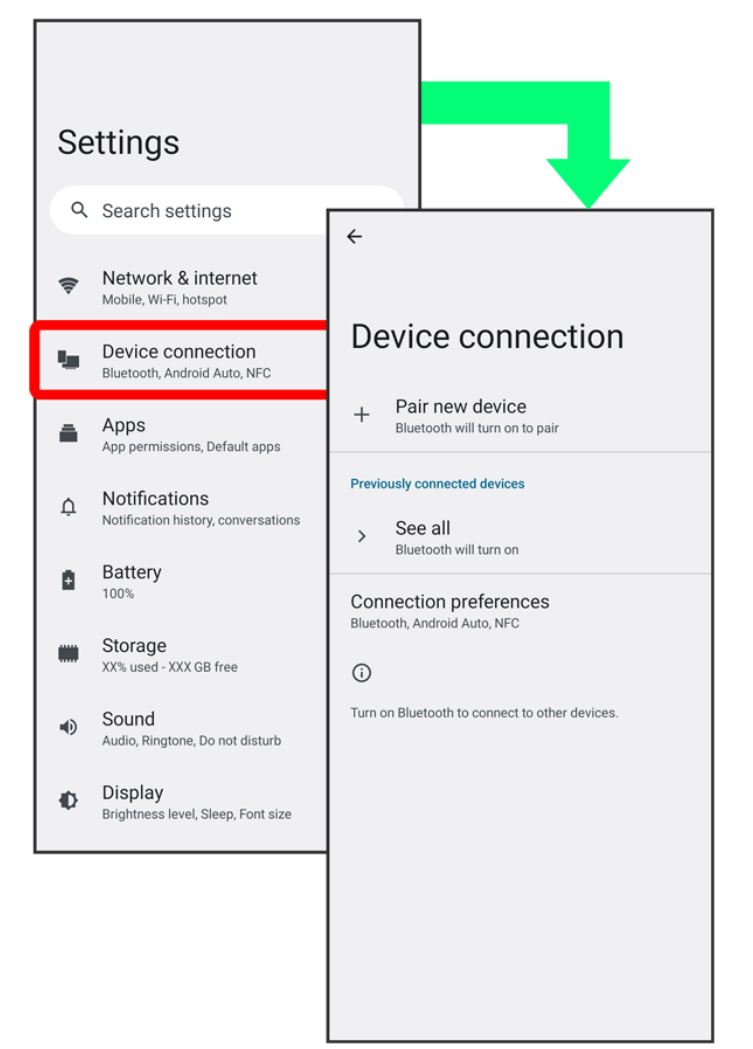

## **Menu Operations**

### 1

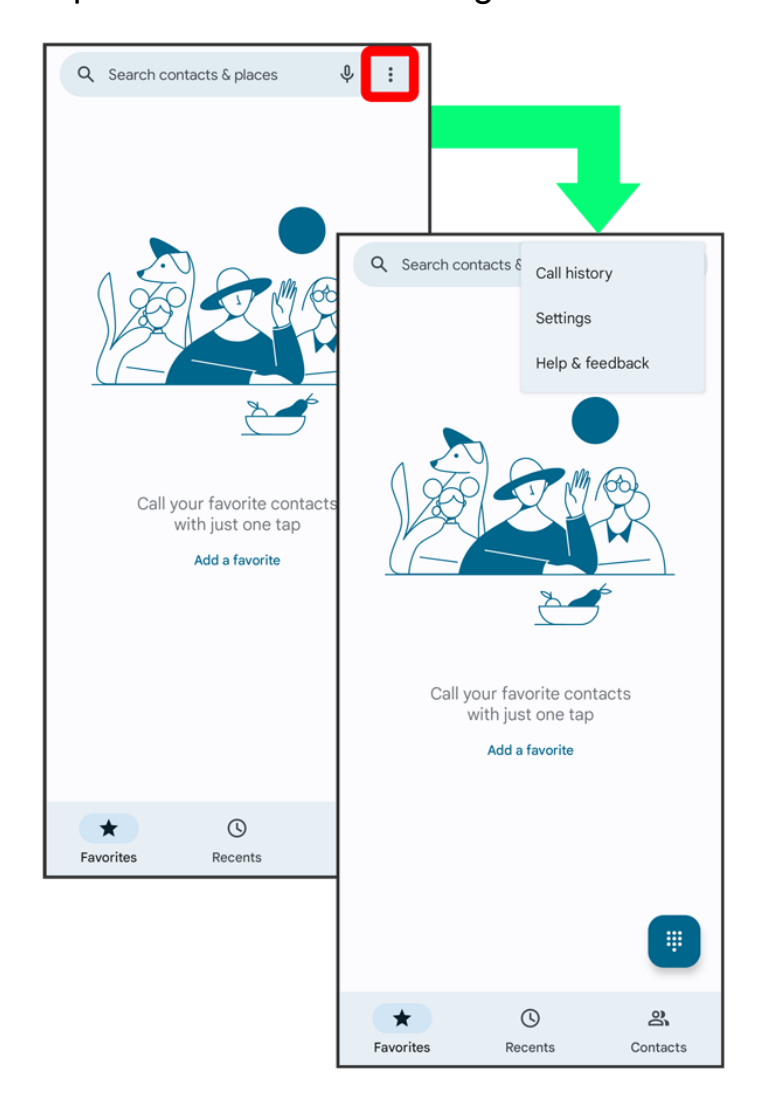

Tap  $\ddot{\mathbf{i}}$  for available settings and items.

## $\overline{\mathbf{2}}$

Screens may also have settings and items that are available by Touching & Holding Display.

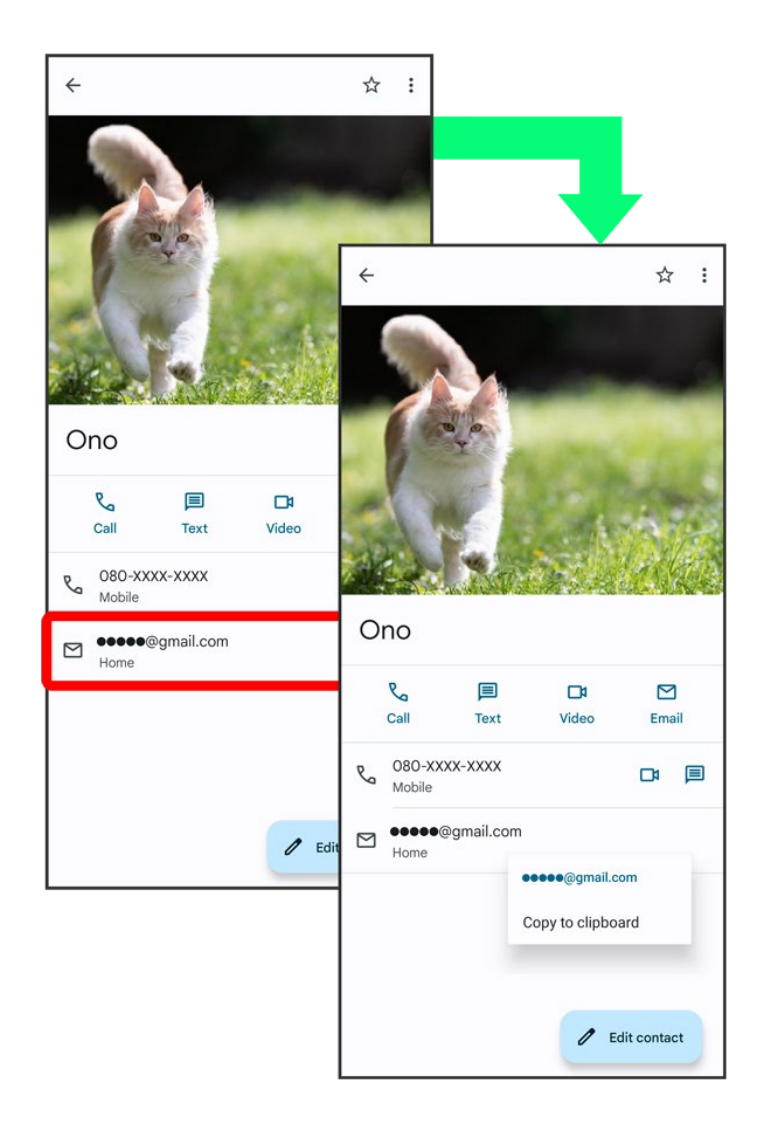

# **Using Touchscreen**

Handset uses a touchscreen-type Display. Operate with your fingers on Display.

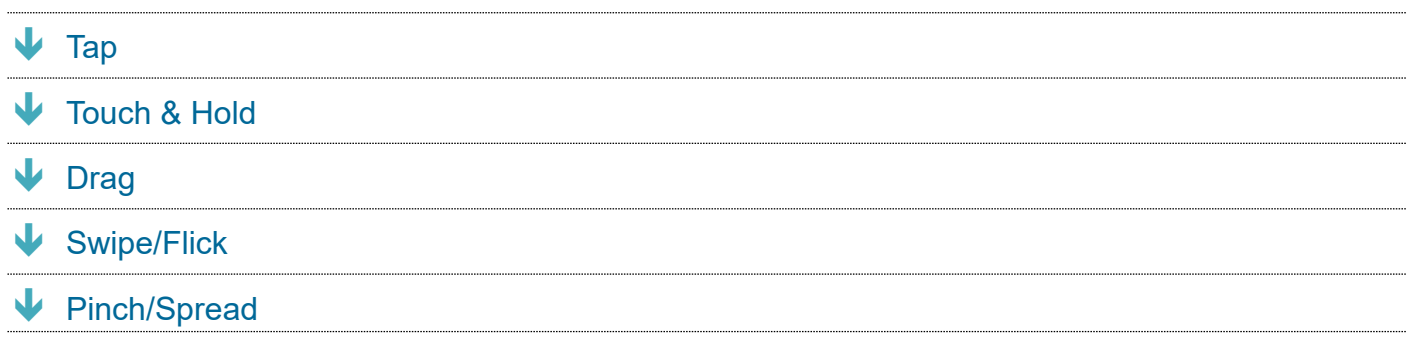

## **Tap**

Contact Display lightly and briefly.

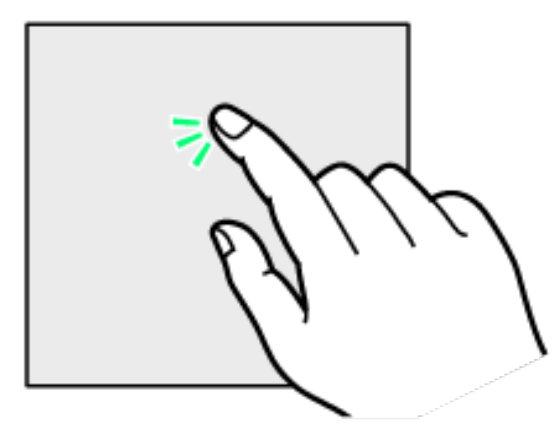

## **Touch & Hold**

Touch screen lightly and hold it for a while. When the screen changes, release finger.

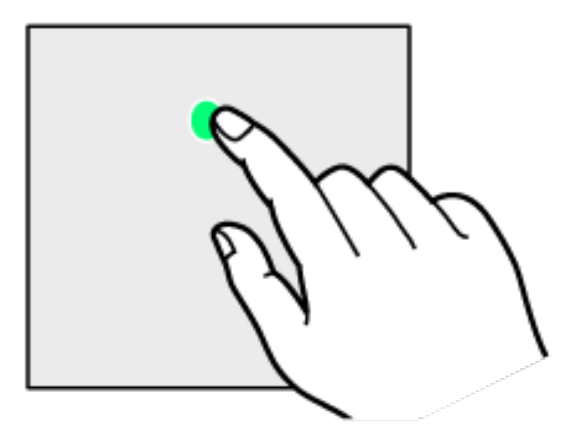

## **Drag**

Touch icon or other item lightly, move it where desired, and release finger.

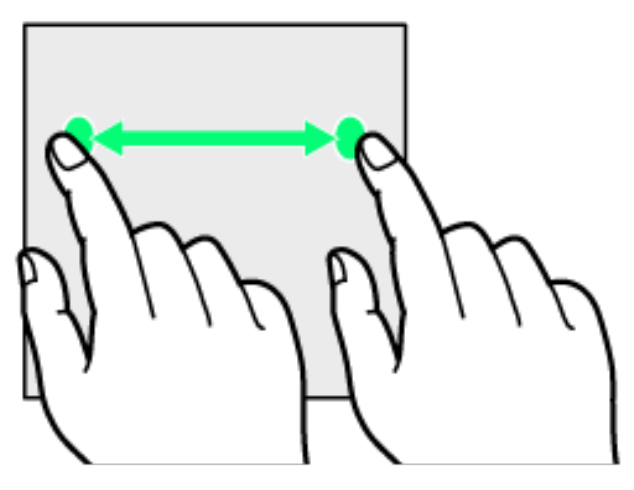

# **Swipe/Flick**

Contact Display lightly, then brush screen up/down or left/right.

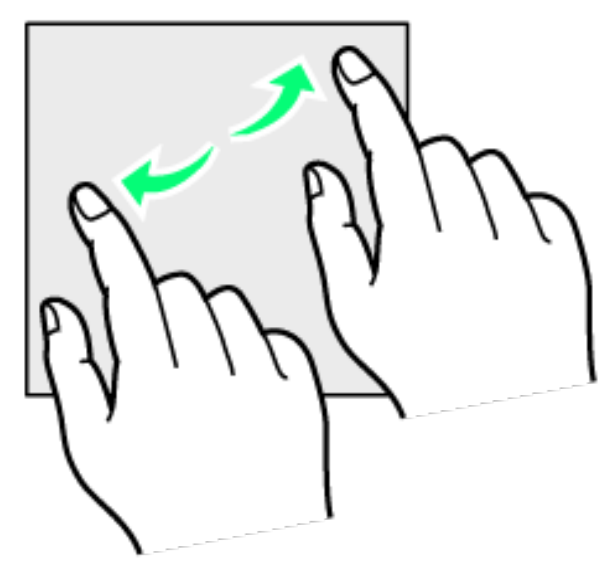

## **Pinch/Spread**

Contact Display lightly, then close/widen fingers.

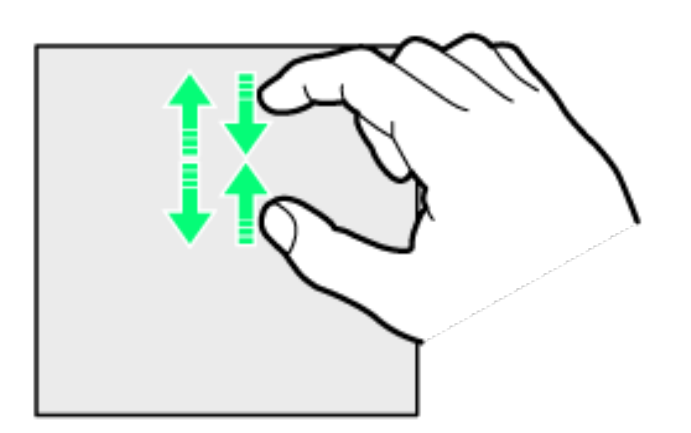

# **Silent Mode**

Set ringtone, operation sounds, etc. not to sound to avoid disturbing others around you.

- Entering Silent Mode (Vibrate)
- Entering Silent Mode (No Vibrate)

### **Silent Mode Cautions**

Camera shutter, video start/stop tones, Alarm, etc. sound even in Silent mode.

### **Entering Silent Mode (Vibrate)**

Press Volume Up or Down Key

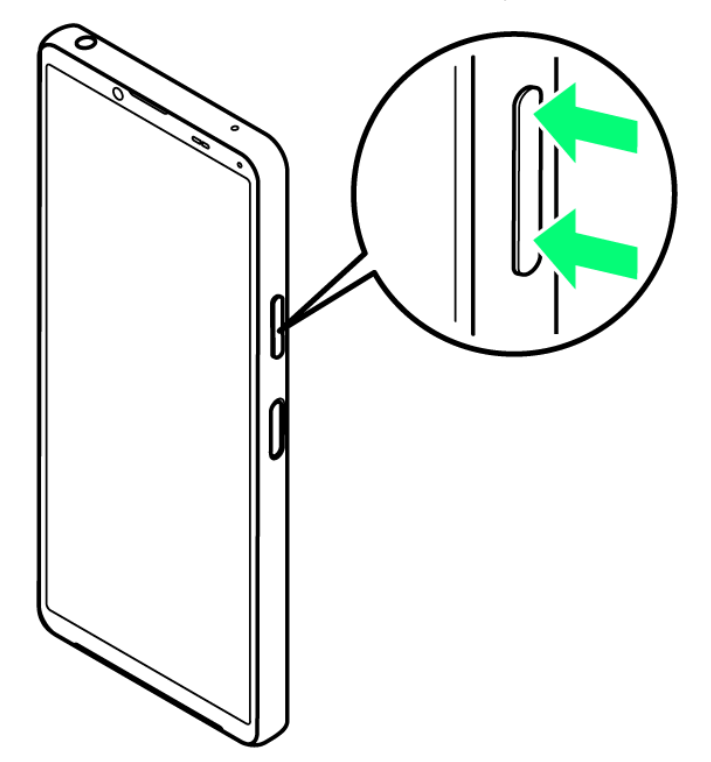

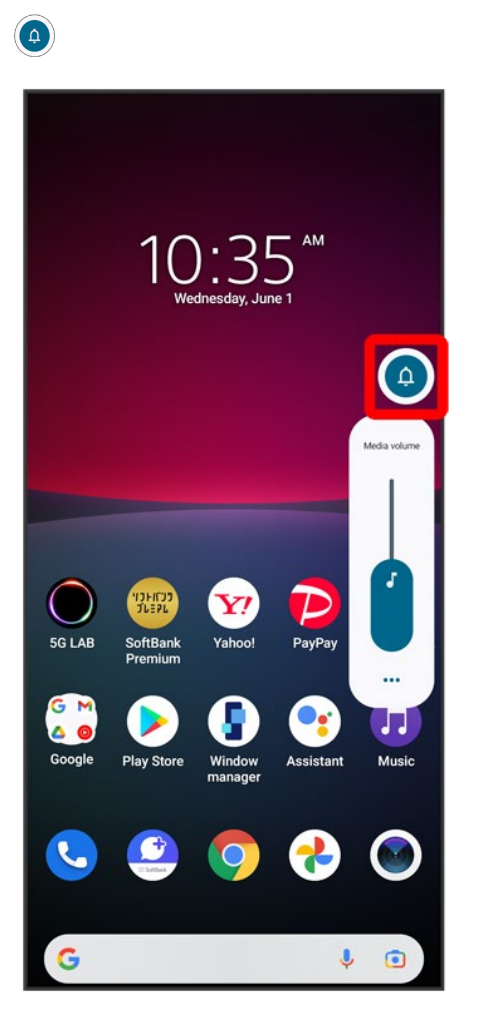

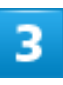

While volume adjustment bar is shown,  $\Psi$ 

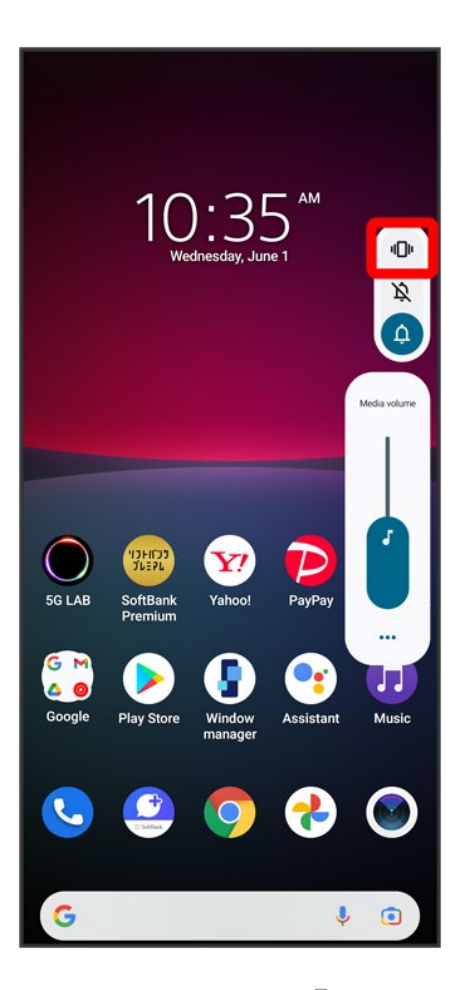

Icon changes to  $\bigcirc$ , and handset enters Silent mode (vibrate).

E. **Entering from Quick Settings** Also use Quick Settings to enter Silent mode (vibrate).

Flick Status Bar down **C** Flick window down Silent mode (off)

## **Entering Silent Mode (No Vibrate)**

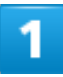

Press Volume Up or Down Key

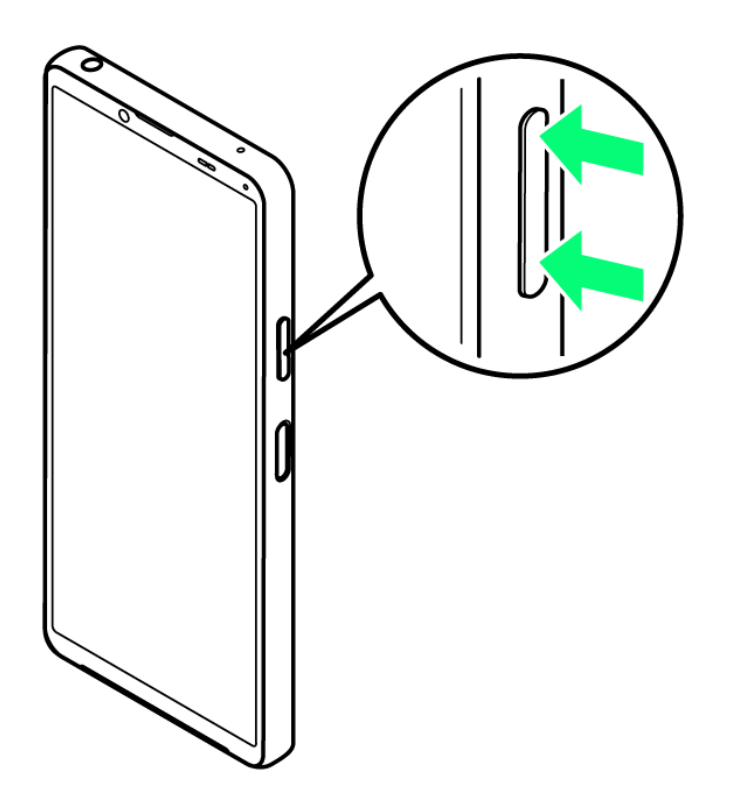

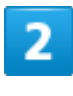

 $\bigodot$ 

10/21 Basic Operations

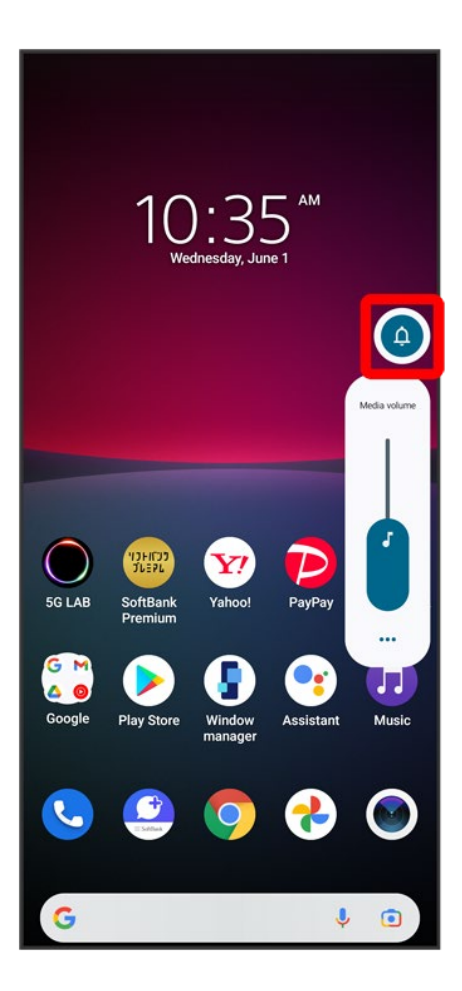

### 3

While volume adjustment bar is shown,  $\overline{\mathbb{R}}$ 

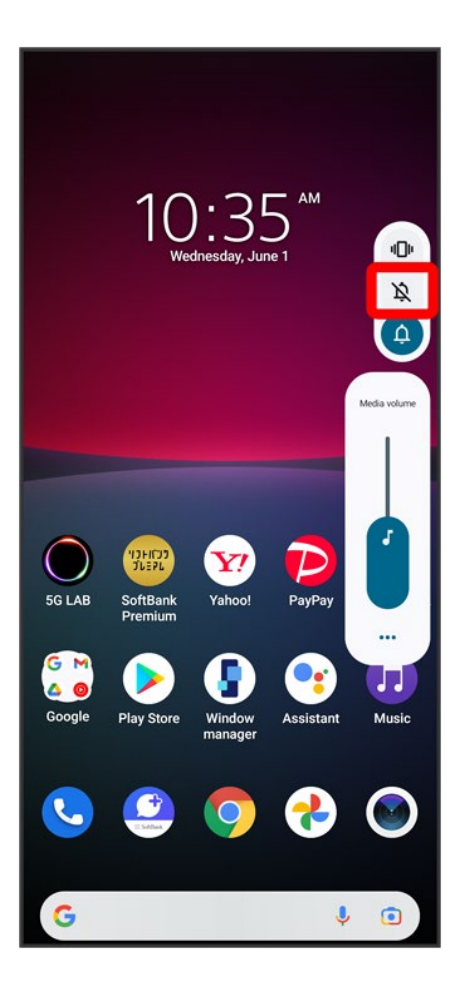

Icon changes to  $\bigcirc$ , and handset enters Silent mode (no vibrate).

### **Entering from Quick Settings**

Also use Quick Settings to enter Silent mode (no vibrate).

Flick Status Bar down **C** Flick window down Silent mode (off) Silent mode

(vibrate)

# **Airplane Mode**

Disable all functions that emit signals. Handset stays powered on.

Using Airplane Mode

## **Using Airplane Mode**

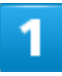

### Flick Status Bar down

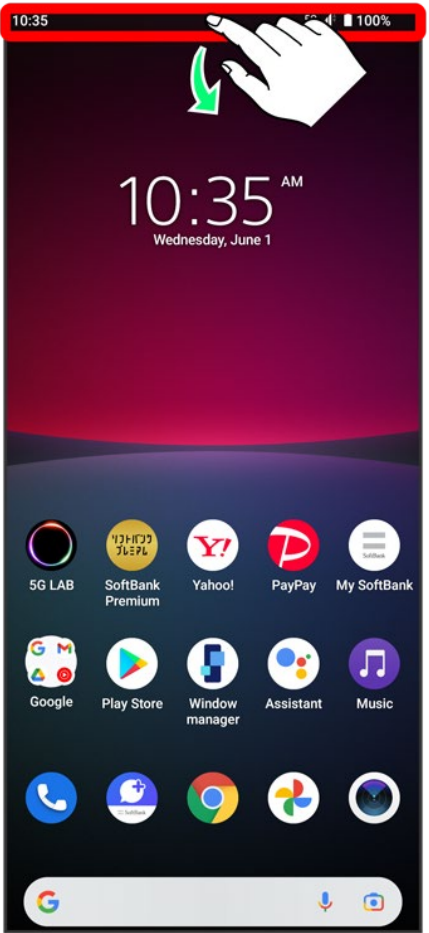

### Airplane mode

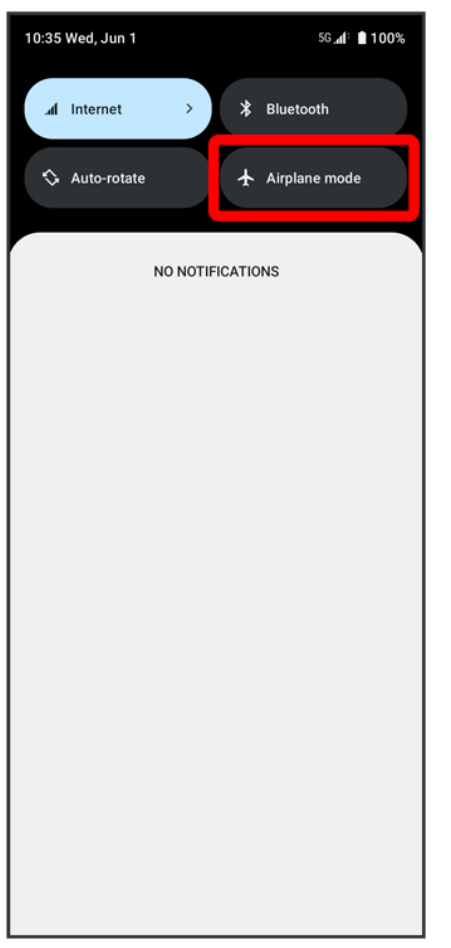

Handset is in Airplane mode.

Use same operation again while in Airplane mode to cancel.

# **Text Entry**

- $\blacktriangleright$  Keyboards
- **V** QWERTY Keyboard Layout
- Switching Character Types (Entry Modes)

### **Keyboards**

Enter text with onscreen QWERTY keyboard by Tapping each character individually, or by using Glide typing feature and sliding finger from character to character (on by default). Touch & Hold each character for extended characters.

 $\blacksquare$  Tap  $\blacksquare$  to hide keyboard.

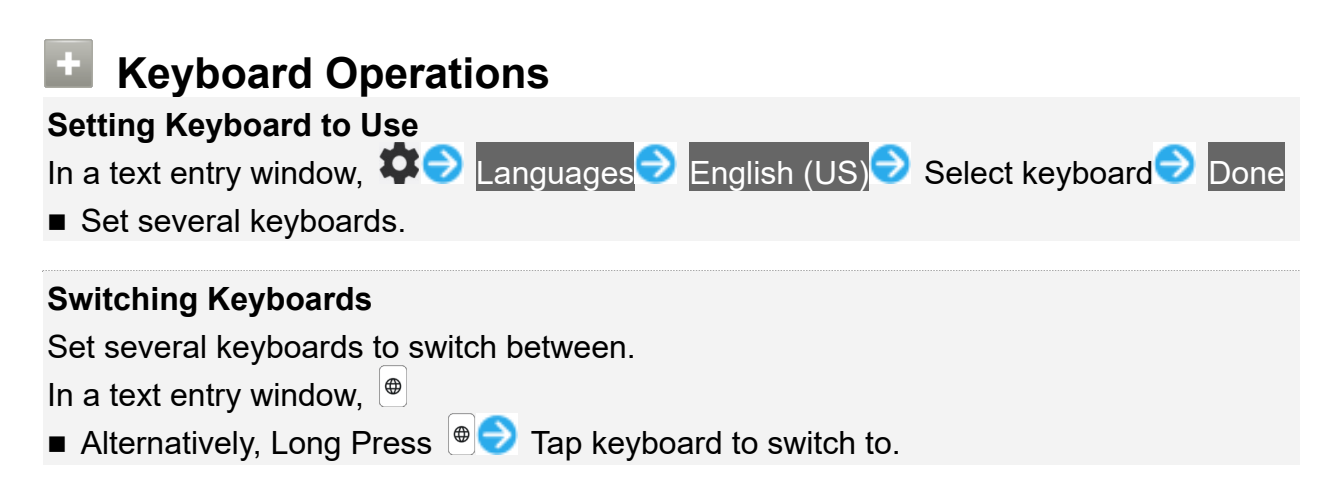

## **QWERTY Keyboard Layout**

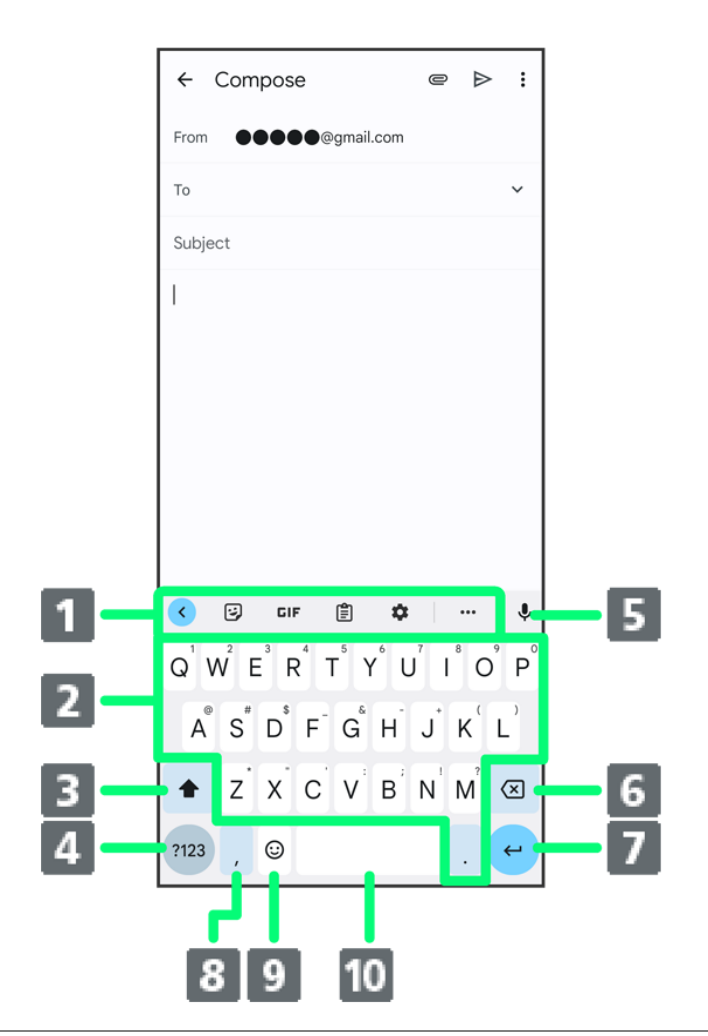

- ① **Use the keyboard option menu (Toolbar).**
- ② **Enter a character.**

③ **Switch between all lower case and sentence case. Double-Tap for all upper** 

### **case.**

④ **Toggle entry modes.**

- ⑤ **Use voice input.**
- ⑥ **Delete a character before cursor.**

**O** Confirm text input or enter line break. **8, 9, 9, 0, or 2** appears **depending on application.**

⑧ **Enter a comma. Touch & Hold for text entry settings or to set one-handed**  mode. With several set keyboards, Touch & Hold **for** emoji, emoticons, etc. **<b>9** Show emoji, emoticons, etc. With several set keyboards,  $\bullet$  to switch

**between keyboards.**

⑩ **Enter a space.**

## **Switching Character Types (Entry Modes)**

1

### In QWERTY keyboard, Tap

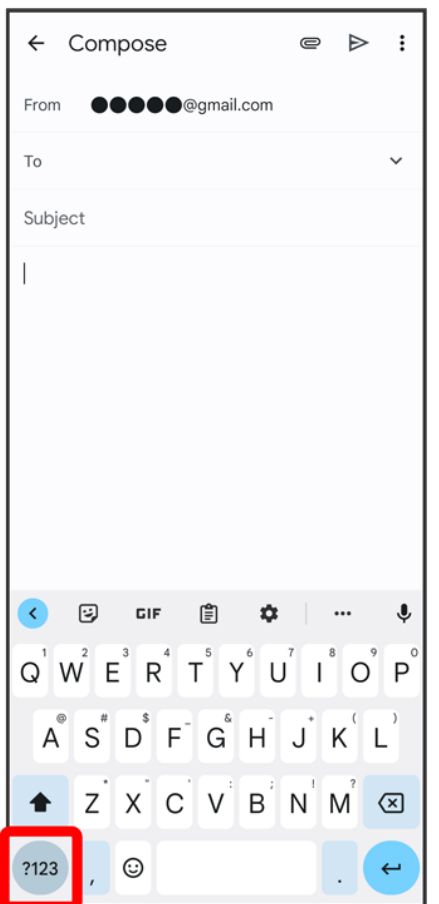

**Entry mode is changed to number and symbol mode.** 

- $\blacksquare$  To enter more symbols, Tap  $\frac{1}{n}$ .
- $\blacksquare$  Tap  $\overset{\mathsf{A}\mathsf{B}\mathsf{C}}{=}$  to back to alphabet mode.

# **Updating Software**

Steps to update software depend on what is being updated in the software. Checking/updating does not incur transmission fees.

- Updating Software Automatically
- Updating Software Manually

### **Software Update Cautions**

### **Signal Reception**

Operate handset where signal reception is good and without changing location. Also operate with adequate battery charge. Signal becoming weak or Internal Battery becoming low during an update may cause an update failure. An update failure may disable handset.

### **Saved Data/Settings**

Saved data may be lost depending on condition of handset (malfunctioning, damaged, water exposure, etc.). SoftBank Corp. is not responsible for damages from loss of data. Updating software may revert some settings to their defaults.

### **Updating Software Automatically**

Update software automatically.

When the update is complete, Tap the notification in the Notifications Window and restart handset.

### **Updating Software Manually**

Tap the software update notification in the Notifications Window and follow onscreen instructions. Alternatively:

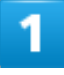

In Home Screen, <sup>(3)</sup> (Settings) System

18/21 Basic Operations

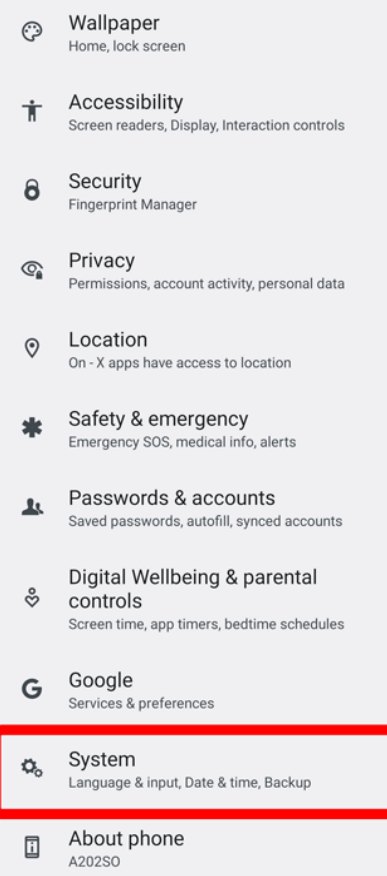

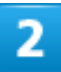

### System update